# Manual para Impresión 3D

# Manual de usuariopara la impresora3D: - ORIGINAL PRUSA i3 PLUS

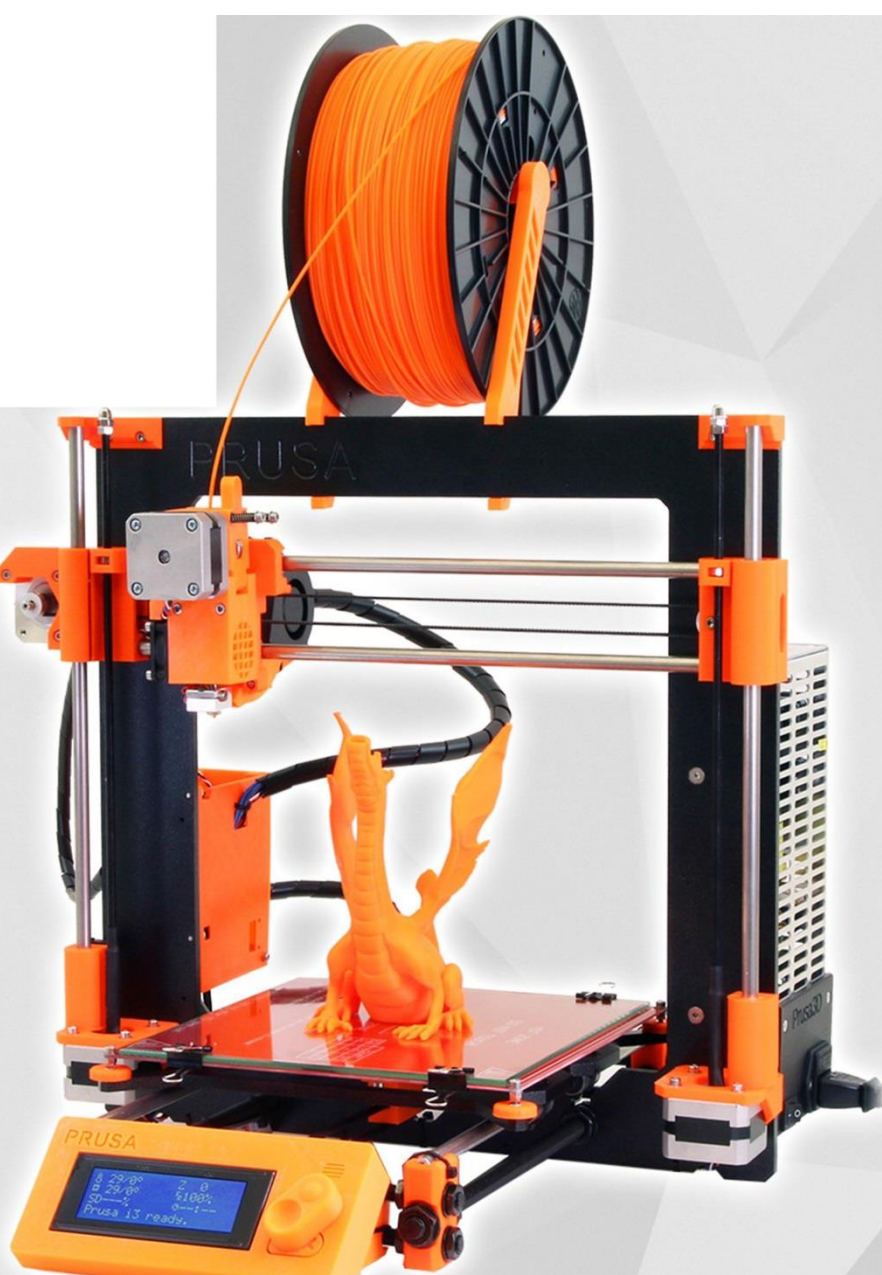

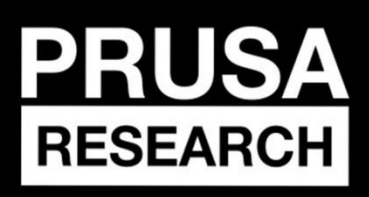

PRUSA RESEARCH S.R.O. Prvního Pluku 621/8a 18600 Praque, Czech Republic www.prusa3d.com info@prusa3d.com

# GUIA RAPIDA PARA PRIMER IMPRESION

- 1. Coloque la impresora en una superficie plana (página 10)
- 2. Lea las instrucciones de seguridad cuidadosamente (pagina 5)
- 3. Descarga e instala los drivers(página 22)
- 4. Prepara el cristal (página 10) and calibra la impresora (página 12)
- 5. Inserta la tarjeta SD e imprime tu primer modelo (página 16)

# Tabla de Contenidos

1 Detalles del producto 2 Introducción 2.1 Glosario 2.2 Símbolos Usados 2.3 Instrucciones de Seguridad 2.4 Impresora ensamblada Original Prusa I3 Plus 2.5 Original Prusa i3 Plus Kit 2.6 Licencias 3 Impresora Original Prusa i3 Plus 4 Original Prusa i3 Plus Kit 5 Primeros Pasos 5.1 Desembalaje de la Impresora y manejo apropiado 5.2 Ensamblado de la Impresora 5.3 Setup antes de imprimir 5.3.1 Preparación del cristal 5.3.2 Preparación de ABS Juice 5.3.3 Conectando a la corriente 5.3.4 Calibración 5.3.5 Cargando el filamento al extrusor 6 Imprimiendo 6.1 Controles de la impresora 6.1.1 Pantalla LCD 6.1.2 Layout del LCD 6.1.3 Velocidad de impresión vs calidad de impresión 6.1.4 Cable USB y Pronterface 7 Drivers de la Impresora 8 Imprimiendo tus propios modelos 8.1 Donde puedes obtener los modelos 3D? 8.2 En que programa puedes crear tus modelos 3D? 8.3Slic3r 8.4 Impresión de modelos no Standar 8.4.1 Imprimiendo con material de soporte. 8.4.2 Impresión de objetos grandes 9 Materiales 9.1 ABS 9.2 PLA 9.3PET 9.4 HIPS 9.5PP 9.6Flex 10 FAQ - Mantenimiento de la impresora y problemas de impresión 10.1 Limpieza del Cristal 10.2 Extrusor bloqueado

10.3 Limpieza de la boquilla 10.4 Fluidez de los ejes 10.5 Problemas de calibración 10.5.1 La boquilla golpea el cristal 10.5.2 Separación diferente entre la boquilla y el cristal después de cada reset en Z 10.5.3 El cristal es inestable 10.5.4La posición del eje x por default esta fuera del área de impresión 10.5.5 Separación dispareja entre la boquilla y la cama en ambos extremos del eje X 10.6 Problemas de Impresión 10.6.1 Modelos de ABS se separan de la cama de impresión 10.6.2 Las capas se separan o rompen al imprimir ABS 10.6.3 Los modelos mueven el cristal al imprimir 10.6.4 Los modelos contienen mucho o muy poco filamento 10.7 Problemas con modelos terminados 10.7.1 El modelo se rompe o es fácilmente Destruido 11 FAQ - Problemas comunes al ensamblar el kit 11.1 Espacio entre boquilla y cristal es mayor en el centro que en las esquinas 11.2 La impresora para de imprimir poco después de empezar 11.3 La impresora no puede leer la tarjeta SD 11.4 Ejes X o Y flojos 11.5 Cables separados de la cama de impresión 11.6 Cinchos mal colocados en la cama de impresión

# 1. Detalles del PRODUCTO

Modelo: Original Prusa i3 Plus / Original Prusa i3 Plus (kit) Versión: 1.75 mm Fabricante: Prusa Research s.r.o., Prvního Pluku 621/8a, Praha 8, 186 00, Česká república Importador : Javier Enrique González Nieto RFC: GONJ93121QQ2 Teléfono: 271-137-689 Dirección: Prolongación de av. 41 No 4226B, colonia Bugambilias, cp. 94560, Córdoba,Ver. E-mail[: info@prusamexico.com,](mailto:info@prusamexico.com) Grupo EEE : 3 (IT) Uso del Dispositivo: Uso en interiores solamente. Fuente de poder: 90 - 132 Vca / 180-264 Vca / 47-63 Hz Rango de temperatura de trabajo: 18 °C (PLA) -38 °C, Uso solo en interiores Humedad de trabajo: 85 % o menos

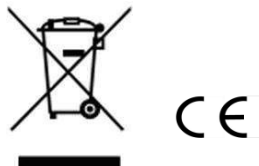

 Peso del Kit (bruto / neto): 9.8 kg / 6.3 kg Peso de la Impresora armada (bruto / neto): 12 kg / 6.3 kg

# 2 Introducción

Gracias por comprar nuestra impresora 3D **Original Prusa i3 Plus 1.75** de Josef Prusa sea ensamblada o en kit - tu compra nos ayuna a seguir desarrollándola. Por favor lead con atención este manual, todos los capítulos contienen información valiosa para el correcto funcionamiento de su impresora.

**Entre a [http://prusamexico.com para](http://pru/) versiones nuevas de este manual (PDF).** En caso de cualquier problema relacionado con la impresora no dude en contactarnos a *[info@prusamexico.com](mailto:info@prusamexico.com)*. Estamos felices de recibir todos sus comentario[s y sugerencias.](mailto:info@prusa3d.com)

### **2.1 Glosario**

**Cama, Cama de calor, Cama de impresión** - Término usado para referirse al área donde se imprimirán los modelos **Extrusor** - Parte de la impresora encargada de extruir el filamento caliente

**Filamento-** Material plástico incluido en un rollo con su impresora, es la mataría prima utilizada para crear e imprimir sus modelos.

**Hotend -** Otro nombre para la boquilla de impresión

**1.75** - El diámetro de filamento a ocupar.

## **2.2 Símbolos Usados**

Información importante, tip, consejo o ayuda para imprimir mejor.

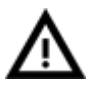

Leer cuidadosamente! Esto indica un área de texto de suma importancia.

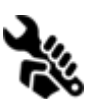

Este símbolo indica información relacionada solo con el kit

#### **2.3 Instrucciones de seguridad**

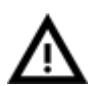

Por favor sea muy cuidadoso durante cualquier interacción con la impresora, es un dispositivo electrónico con partes móviles y áreas con temperaturas de funcionamiento elevadas.

1. Uso exclusivo en interiores. No se exponga a la lluvia o nieve.

Siempre mantenga la impresora en un lugar seco y separado al menos 30 cm de otros objetos. 2. Siempre coloque la impresora en un lugar estable donde no corra riesgo de caer.

- 3. La fuente de la impresora es para hogar a 90 132 Vca / 180-264 Vca / 47-63 Hz ; nunca conecte la impresora a otra fuente de poder, puede causar mal funcionamiento o daño irreversible a la impresora.
- 4. Coloca el cable de poder a modo que no puedas pisarlo o tropezar con él, ya que esto puede dañarlo, Asegúrate de que el cable no este dañado. De estar dañado para de usarlo inmediatamente y remplázalo.

5. Cuando desconectes el cable del enchufe, jala el conector en vez del cable a modo de reducir el riego de dañar el cable o el contacto.

6. Nunca abra la fuente de poder, no contiene partes que puedan ser reparadas por alguien no capacitado. Todas las reparaciones deben realizarse por un técnico capacitado. 7. No toque la boquilla o cama de impresión mientras se calienten. Note que las temperaturas en la boquilla son de 210-260 °C; y la temperatura de la cama puede alcanzar 100 °C Temperaturas sobre 40 °C pueden causar daño al cuerpo humano.

8. No se deje al alcance de los niños, y su uso debe ser supervisado por un adulto.

### **2.4 Impresora Original Prusa i3 Plus ensamblada**

Puedes encontrar una foto de una Original Prusa i3 Plus ensamblada con descripción en pict.1 - en la sig. Página. A diferencia del kit ya viene lista para imprimir casi después de conectarla, claro después de calibrarla, en unos minutos podrás estar imprimiendo. Ten en mente que puedes contactarnos en cualquier momento, no dudes en escribirnos si necesitas algún consejo o ayuda con tu impresora. Con gusto proporcionaremos ayuda con cualquier impresión.

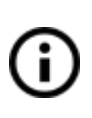

Las impresora 3D usan 2 diámetros de filamento (*Materiales*): 2.85 mm y 1.75 mm 1.75mm es la versión más usada a nivel mundial aunque la calidad entre un diámetro y otro no difiere, en el rollo de filamento puedes encontrar la información básica del mismo - fabricante, material (PLA,ABS, etc.) y el diámetro del filamento.

Esta impresora solo soporta filamento de 1.75mm revisa el diámetro del filamento antes de insertarlo en el extrusor . No insertes filamento de mayor diámetro ya que esto podría dañar el extrusor.

#### **2.5 Original Prusa i3 Plus kit**

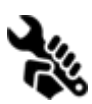

Original Prusa i3 Plus kit es mostrado en pict2. Información detallada e instrucciones de ensamblado, puede encontrarse en capítulos posteriores, si necesitas ayuda no dudes en contactarnos. Generalmente puedes encontrar las dudas a tus preguntas en este manual, pero de no [ser así, no dudes](http://forum.prusa3d.com/) en preguntarnos.

#### **2.6 Licencias**

Original Prusa i3 Plus es parte del proyecto RepRap, el primer proyecto de impresoras 3D bajo una licencia GNUGPLv3 [\(www.gnu.org/licenses](http://www.gnu.org/li)[/gpl-3.0.en.html\).](http://www.gnu.org/licenses/gpl-3.0.en.html) Si [tu mejoras](http://www.gnu.org/licenses/gpl-3.0.en.html) de algún modo la impresora y deseas venderá, debes publicar los códigos fuente así como todos los planos; todas las piezas impresas que pueden ser mejoradas se encuentran en [http://www.prusa3d.com/prusa-i3-printable-parts/.](http://www.prusa3d.com/prusa)

# Impresora Original Prusa i3 Plus

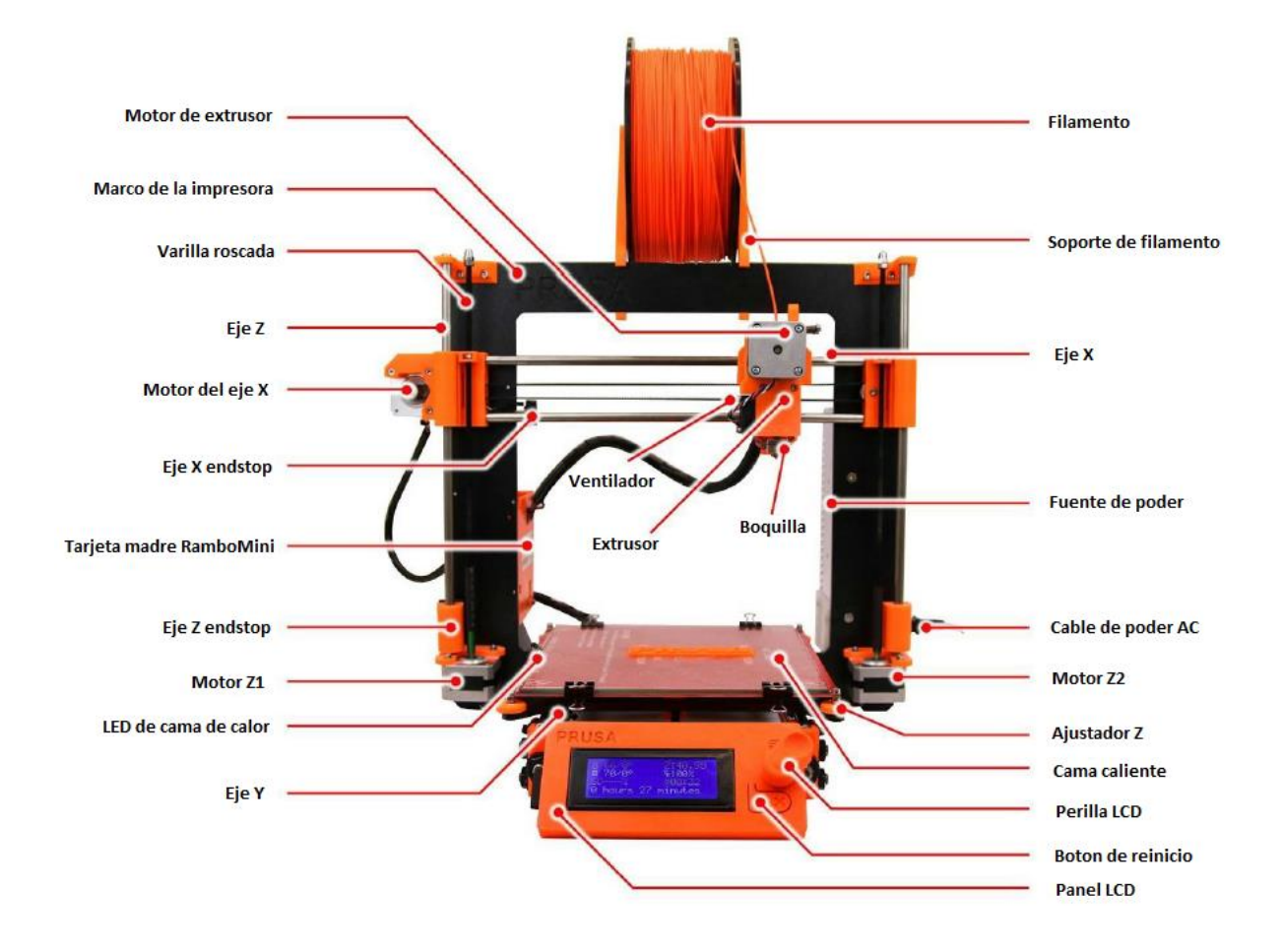

*Img. 1 - Descripción de Original Prusa i3 Plus*

# 4 Impresora Original Prusa i3 Plus kit

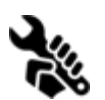

El contenido completo del kit se puede ver en la imagen siguiente.

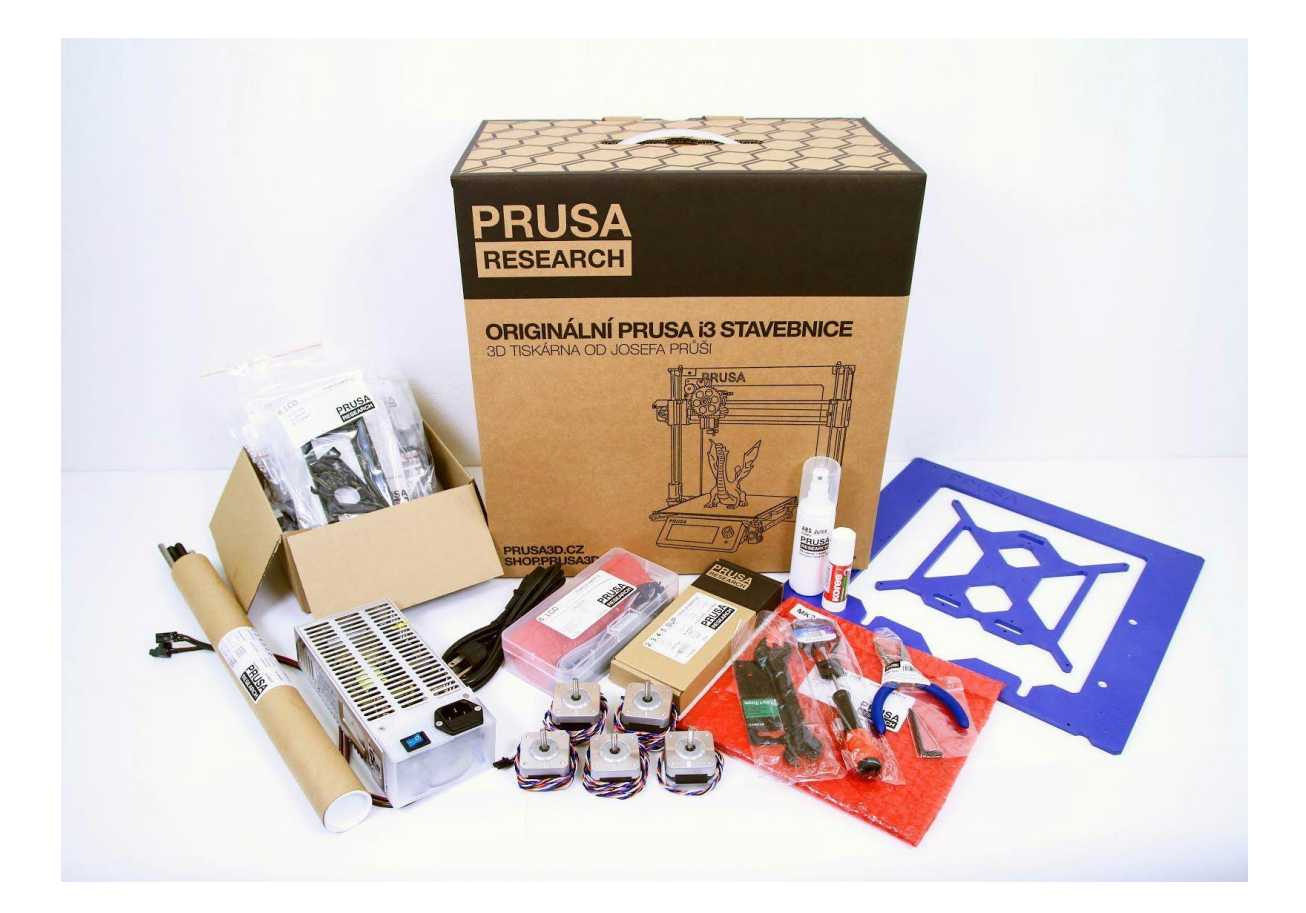

*Pict. 2 - Original Prusa i3 Plus kit*

# 5 Primeros pasos

## **5.1 Desembalaje de la impresora y manejo apropiado.**

Toma la impresora desde el marco superior y retírala de la caja. Se cuidadoso cuando manejes la impresora para que no dañes los electrónicos y por ende el funcionamiento apropiado de la impresora. Siempre que muevas la impresora de lugar tómala desde la parte superior del marco tal como se muestra en la imagen.

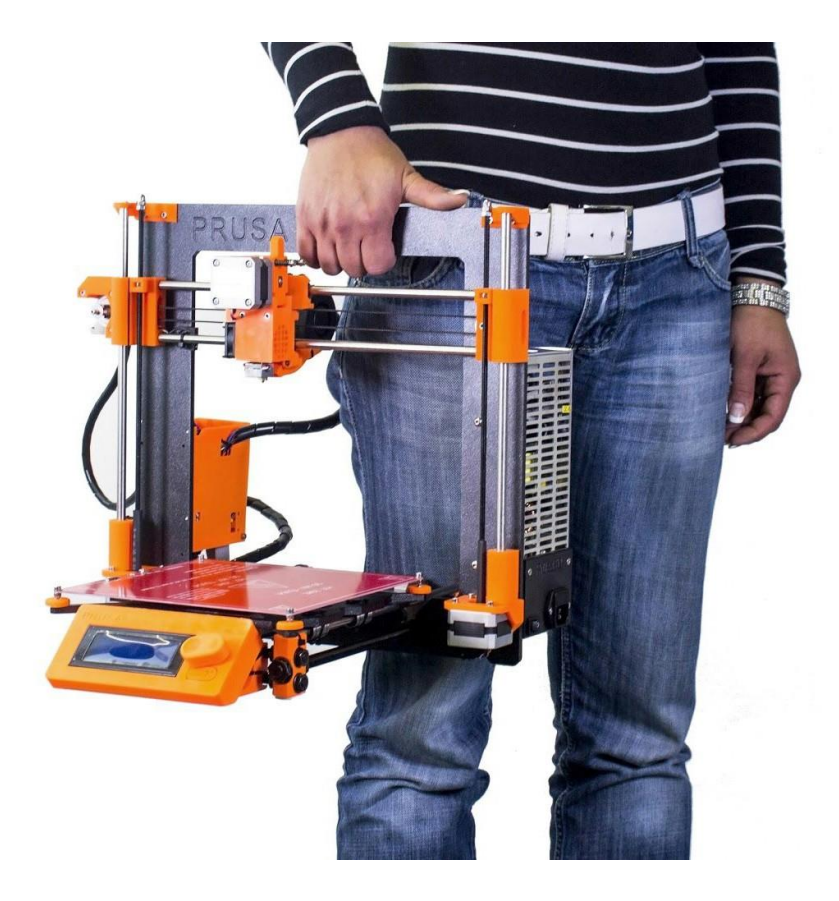

*Pict. 3 - Manejo apropiado de la impresora*

# **5.2 Ensamblaje de la impresora**

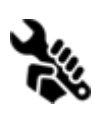

Con el Original Prusa i3 Plus kit, le sugerimos que siga los manuales incluidos en línea en prusamexico.com en el área de manuales. El armado de [la impresora](http://manual.prusa3d.com/c/Jak_sestavit_stavebnice_Prusa_i3) no debería tomar más de un día de trabajo. Una vez ensamblada proceda al capítulo 5.3 Setup antes de imprimir.

#### **5.3 Setup antes de imprimir**

- Coloque la impresora en un lugar estable y a nivel, un buen lugar es una mesa de trabajo en la que no halla riesgos de daño.
- Coloque los sujetadores de filamento en la parte superior del marco.
- Coloque el filamento en los sujetadores y asegúrese de que se mueva libremente.

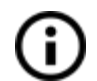

**Filament**o es un término común para el pastico con el cual se imprimen los objetos 3D.

#### **5.3.1 Preparación del Cristal**

El objeto a imprimir no se sujetara correctamente a la cama de impresión si esta no se prepara correctamente. Materiales diferentes requieren diferentes preparaciones, puedes encontrar más en el capítulo (Materiales) pero en general se hace lo siguiente.

- El cristal debe prepararse siempre en frio.
- Esparza una ligera capa de pegamento en barra (incluido en su kit) o cualquier marca de su preferencia. una capa es suficiente.
- Deje el pegamento secar y después rocié ligeramente ABS Juice sobre la cama.
- Cuando el cristal este seco sujételo a la cama con los clips.

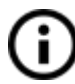

El cristal incluido en la impresora viene preparado de antemano así que puedes utilizarlo directamente para imprimir sin necesidad de preparación previa alguna.

#### **5.3.2 Preparación de ABS Juice**

La acetona es un líquido altamente filmable y de evaporación rápida. Manéjelo

solo en un área bien ventilada, proteja sus ojos y piel de salpicaduras. Nunca Maneje acetona cerca de fuentes de calor o flamas; en especial áreas donde Puede haber chispas, los vapores de acetona son muy filmables.

Cuando se termina tu ABS Juice puedes mezclarlo tú mismo. Necesitas un recipiente donde puedas colocar acetona pura y filamento de ABS. ABS Juice ever ABS esta hecho al disolver ABS en acetona, 34 cm filament (1.75 mm) en 30 ml de acetona. El contenedor de ABS

Juice es de 100 ml así que necesitaras 114 cm de filamento. Corta el filamento en piezas más cortas y colóquelas en el recipiente. Cierre el recipiente y agítelo unos cuantos minutos. Antes del primer uso deje la mezcla reposar por varias horas para que el filamento se disuelva.

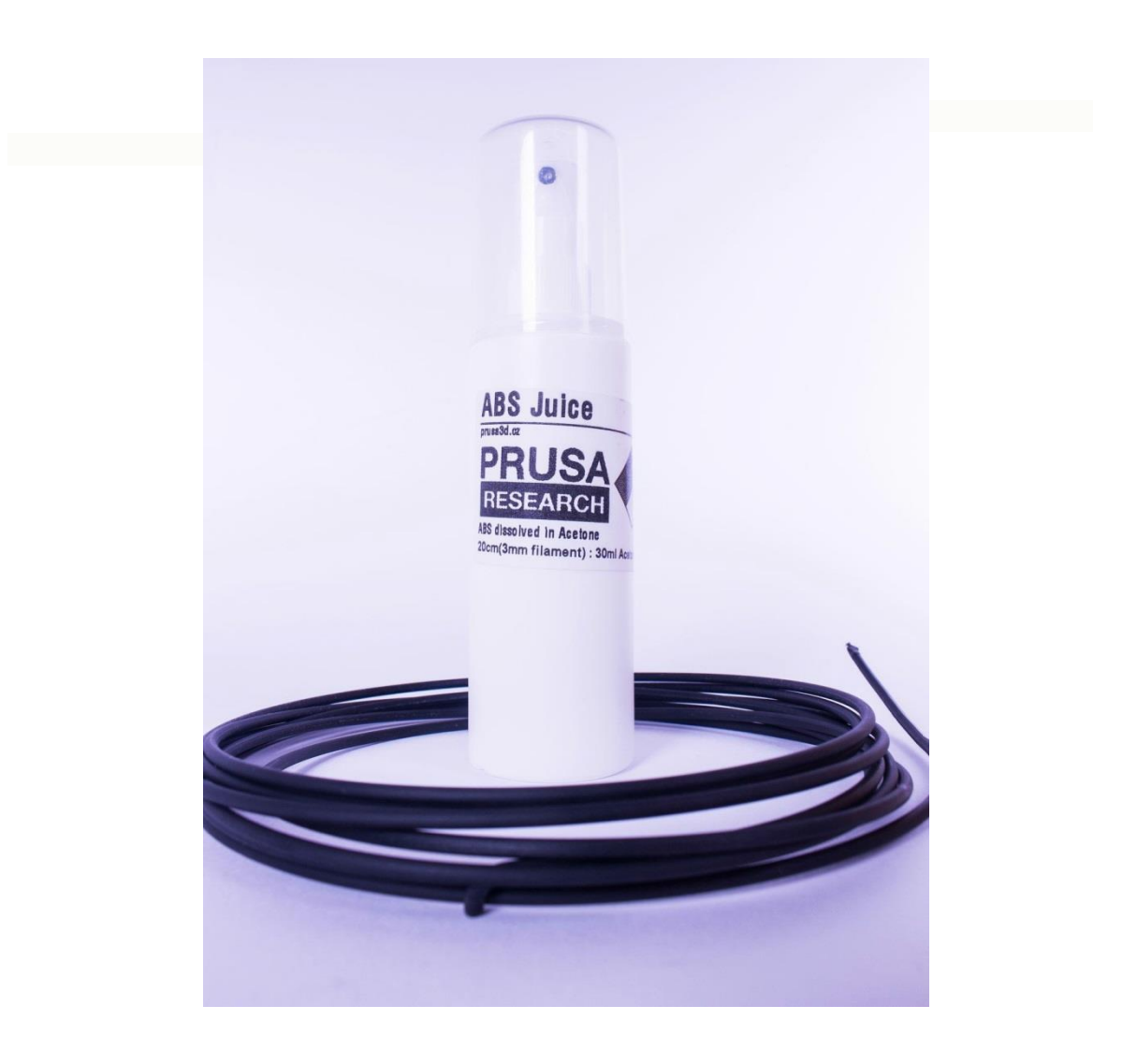

#### **5.3.3 Conectando a la Corriente**

- Revisa que el cristal este asegurado firmemente a la cama.
- Conecta el cable AC al enchufe.

#### **5.3.4 Calibración**

Necesitas calibrar la cama antes de la primera impresión, cuando la transportas o la mueves excesivamente, debes revisarla y eventualmente calíbrala de nuevo. Para una calibración exitosa debes tener la impresora caliente. La temperatura se puede colocar desde el panel LCD.

● Presiona la perilla del LCD para entrar al menú principal. Rota la perilla para seleccionar la opción preheat y has presión para confirmar. Después colocas o seleccionas el material con el cual vas a imprimir. Presiona la perilla para confirmar y acto seguido la impresora comenzara a calentarse a las temperaturas requeridas.

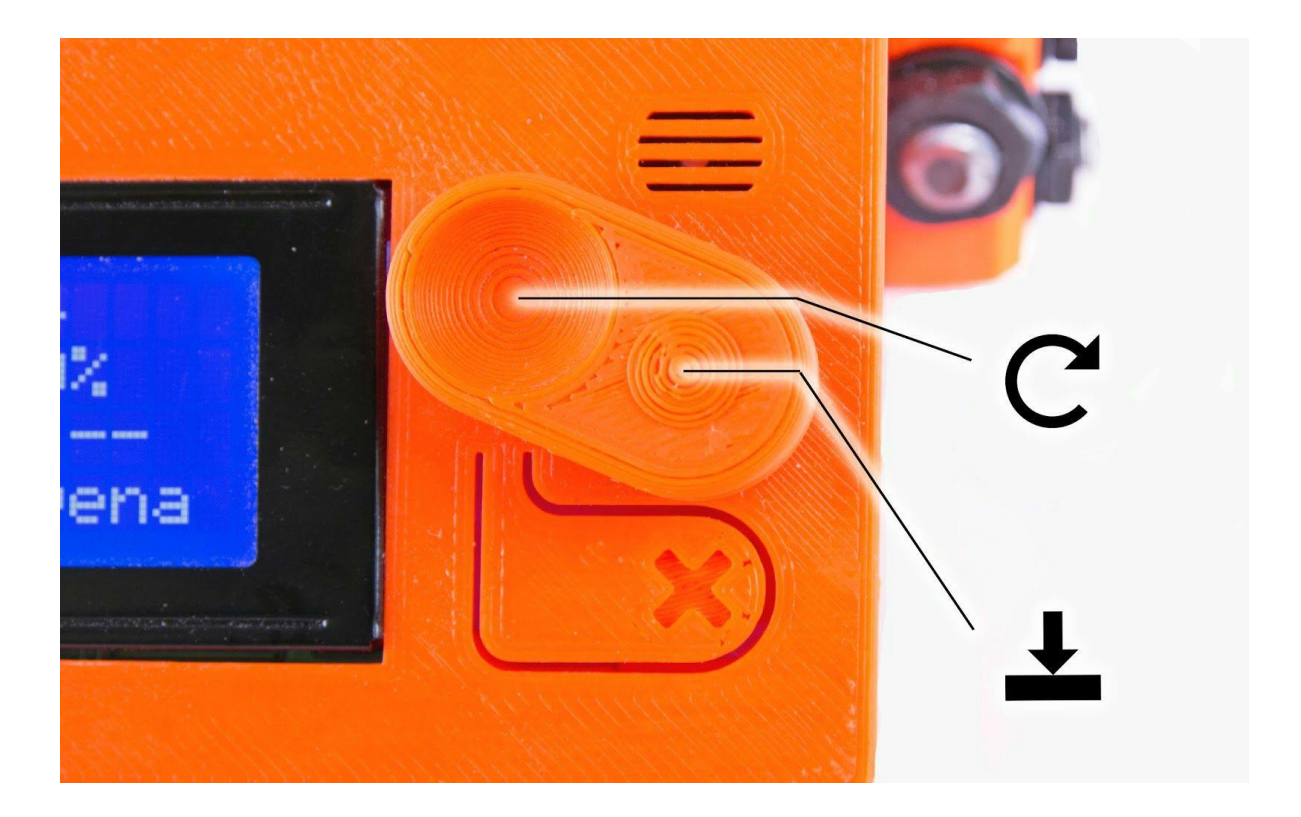

*Pict. 4 - Controles de panel LCD*

Necesitas una tarjeta de presentación común para la calibración o en su caso

- un lainometro. Selecciona Settings en el panel LCD y luego Auto Home. Coloca la impresora en **[0, 0, 0]**.
- Coloca la tarjeta o el lainometro (0.04 mm) entre la boquilla y el cristal. Al moverlo Debes sentir una ligera fricciona separación entre la boquilla y el cristal se ajusta con las perillas colocadas en las esquinas de la impresora.

El papel para calibra se incluye con ti kit o impresora, pero en caso de perderlo , cualquier papel de (250 g/m<sup>2</sup>) servirá.

f

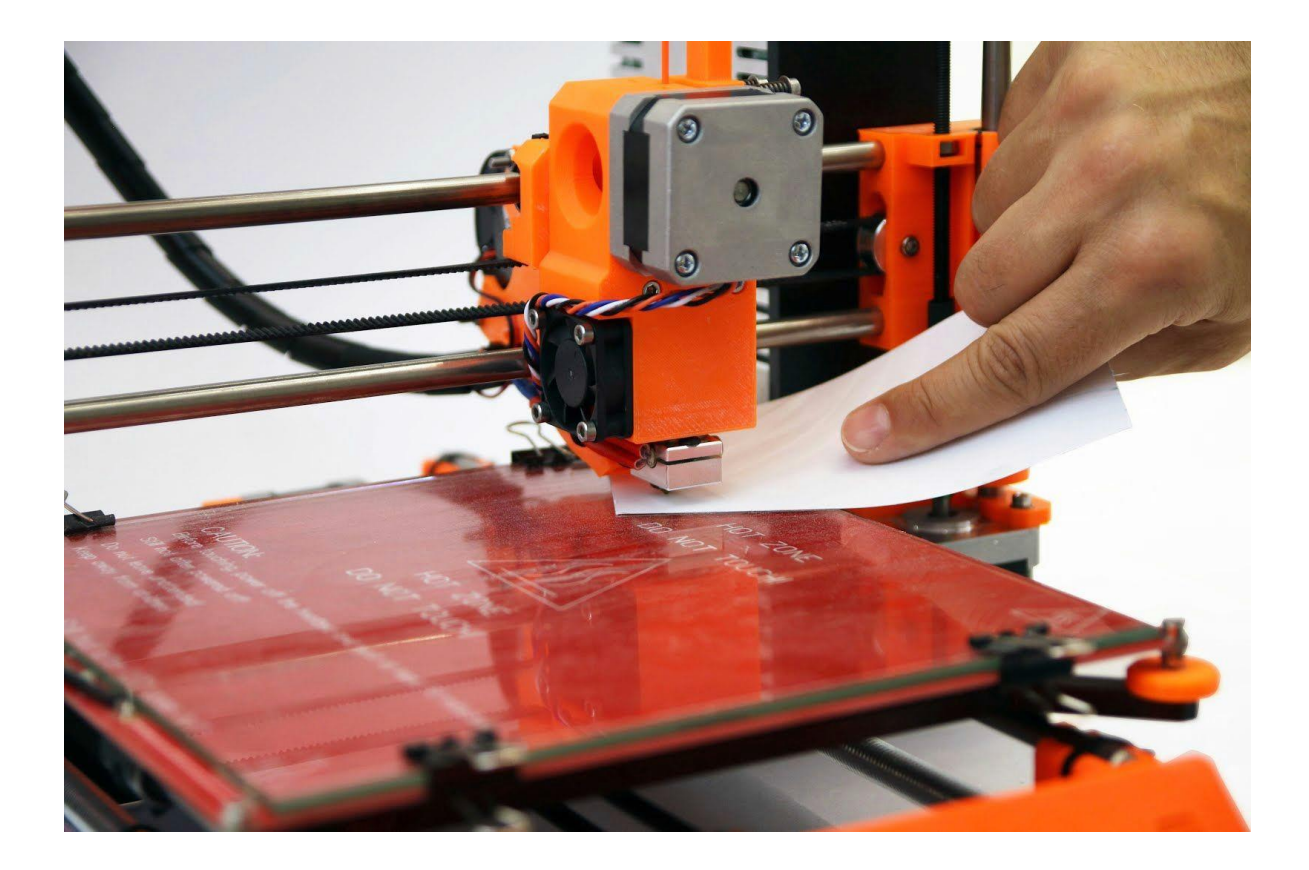

*Pict. 5 - Calibración de la impresora, la perilla naranja se usa para ajustar la altura en Z ( uno de 4 ).*

● Las figuras 6a a 6c muestran la primer capa impresa. Pict. 6a muestra cuando la boquilla está muy lejos de la cama, 6b está correctamente calibrado y en la 6c muestra cuando está muy cerca de la cama de impresión.

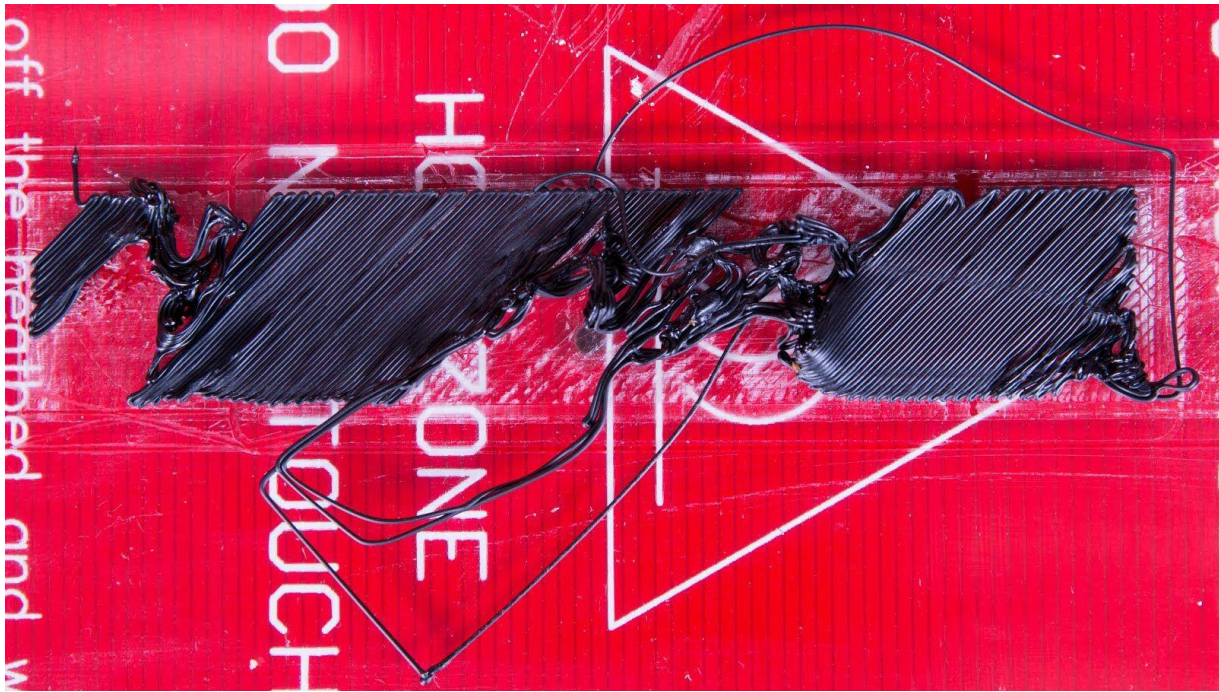

*Pict. 6a - Boquilla muy lejos de la cama, el filamento no se adhiere y se rompe.*

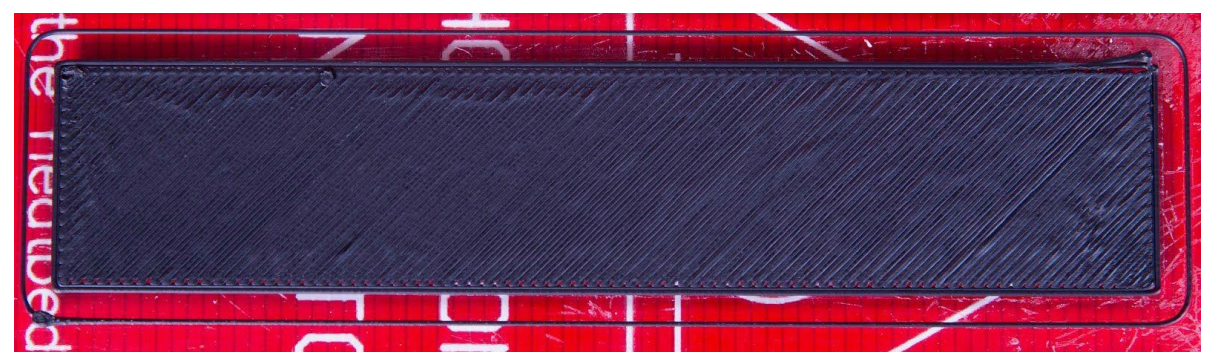

*Pict. 6b - Impresión calibrada muestra un flujo de filamento constante.*

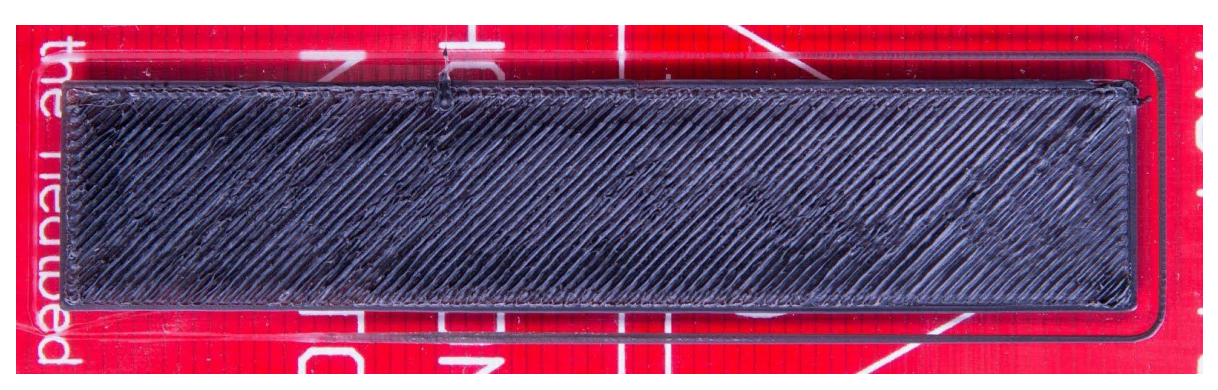

*Pict. 6c - Boquilla demasiado cerca a la cama, capas muy comprimidas.*

#### **5.3.5 Cargando el filamento al Extrusor**

- Necesitas precalentar la boquilla antes de insertar el filamento (y la cama también si quieres imprimir de inmediato). La temp. depende del material usado.
- *●* Presiona la perilla del panel LCD para entrar al menú principal. Inserta el filamento, selecciona la opción Load Filament y presiona confirmar, el motor a pasos cargara automáticamente el filamento. Deberías cortar el filamento como se muestra en la imagen antes de cargarlo.

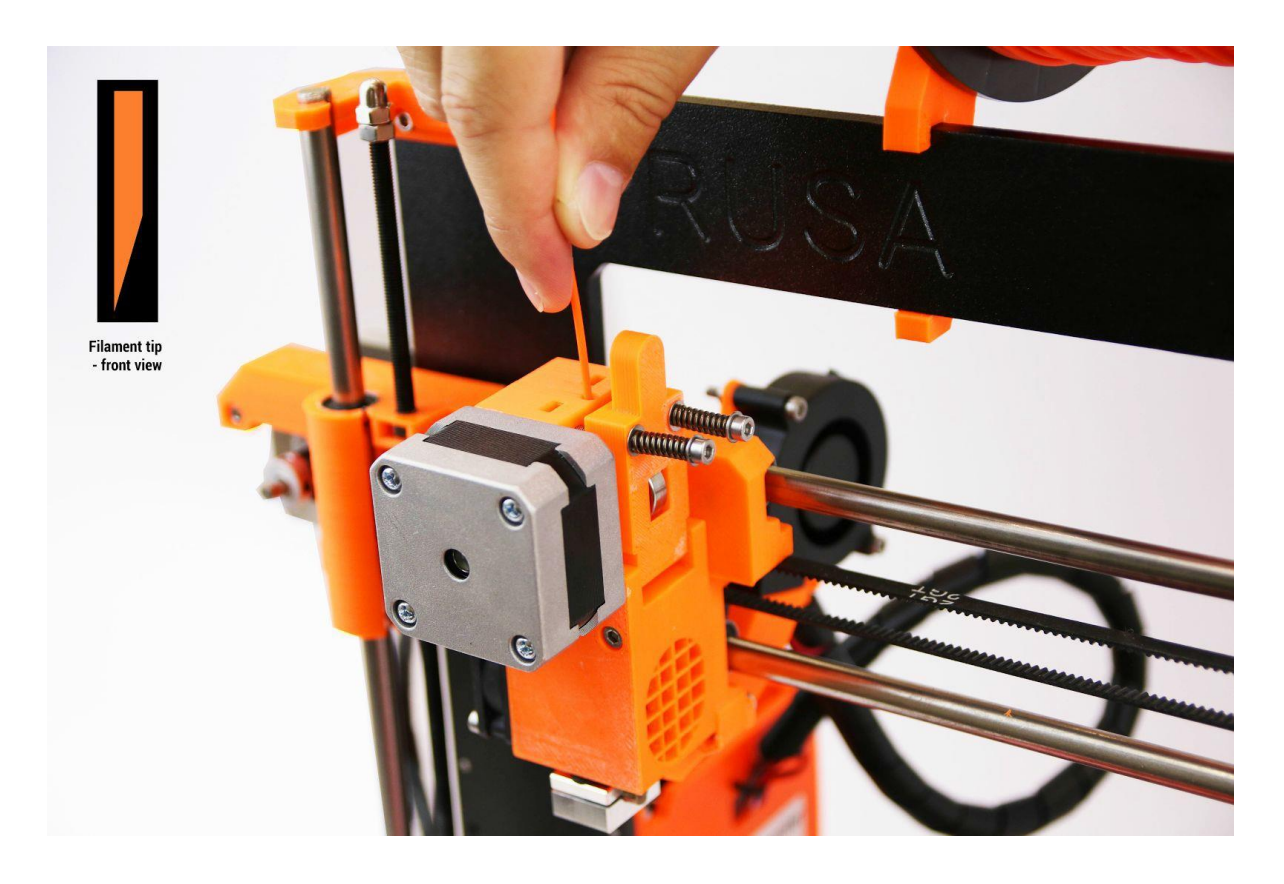

*Pict. 7 - Cargando el filamento al extrusor.*

- Revisa si el filamento fluye por la boquilla.
- Si cambias el filamento por un color nuevo no olvides retirar todo el filamento anterior de la boquilla antes de imprimir.

# 6 Imprimiendo

● Asegúrate de que la boquilla y la cama estén a la temperatura deseada. Si olvidas precalentar la boquilla y la cama antes de imprimir, la impresora lo hará automáticamente; La impresión comenzara cuando las temperaturas indicadas en tu Código G sean alcanzadas.

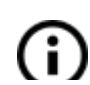

No dejes la impresora precalentada sin imprimir, el material dentro de la boquilla

comenzara a degradarse y puede causar bloqueos o daños en la boquilla, o en El peor de los casos daño.

- Observa la impresión de las primeras capas para asegurarte que se adhirieron correctamente a la cama de impresión (5 a 10 minutos).
- Presiona la perilla del LCD y selecciona la opción Print from SD, confirma y secciona el modelo a imprimir modelo\_nombre.gcode. La impresora comenzara a imprimir el objeto.

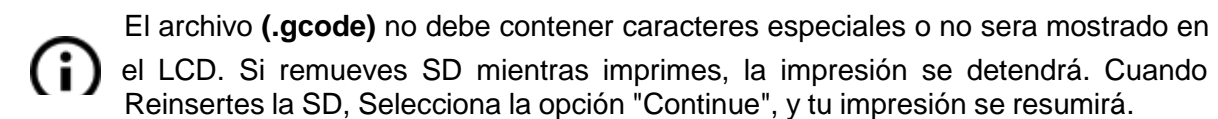

- El firmware de la impresora permite el cambio de filamento durante la impresión. Es útil cuando quieres cambiar de color o se está acabando el filamento. Selecciona Tune y luego Change Filament . La Impresora se detendrá y retirara el Filamento, te pedirá que ingreses el nuevo filamento. Cuando confirmes que el filamento fue cargado correctamente la impresión seguirá su curso.
- Otra opción al cambiar el filamento es la impresión multicolor, el procedimiento es el mismo que arriba- escoge la opción Tune y luego Change filament.
- Cuando cambias el filamento recibirás el mensaje siguiente **"filament changed correctly?"** Con tres opciones:
	- 1. **"Yes"** Cuando el filamento se cambió de manera exitosa y no queda ningún rastro del filamento anterior.
	- 2. **"Filament not load**ed"el filamento no se cargó apropiadamente seleccione esta opción y la impresión iniciara el proceso de carga de nuevo. Cuando el filamento es cargado correctamente puedes escoger la opción "Yes" y la impresión continuara.
	- 3. **"Color not clear"** filamento se cargó pero está manchado con rastros del color anterior. Presiona el botón con esta opción y la impresora extruira más filamento de la boquilla. Cuando el color es claro y si rastros del color anterior puedes seleccionar la opción "Yes".
- Puedes repetir este proceso cuantas veces quieras, el resultado puede ser por ejemplo un objeto de 5 colores distintos.
- Cuando la impresión ha terminado deja enfriar la boquilla y la cama antes de retirar el objeto. Siempre maneja los objetos cuando la temperatura de la cama y el extrusor han alcanzado la temperatura ambiente, cuando los objetos son muy difíciles de retirar jala la cama hacia ti y trata de removerlo gentilmente. También puedes remover los clips para separar el cristal y tratar de remover el objeto por separado.
- Es más fácil retirar los objetos haciendo uso de una espátula.

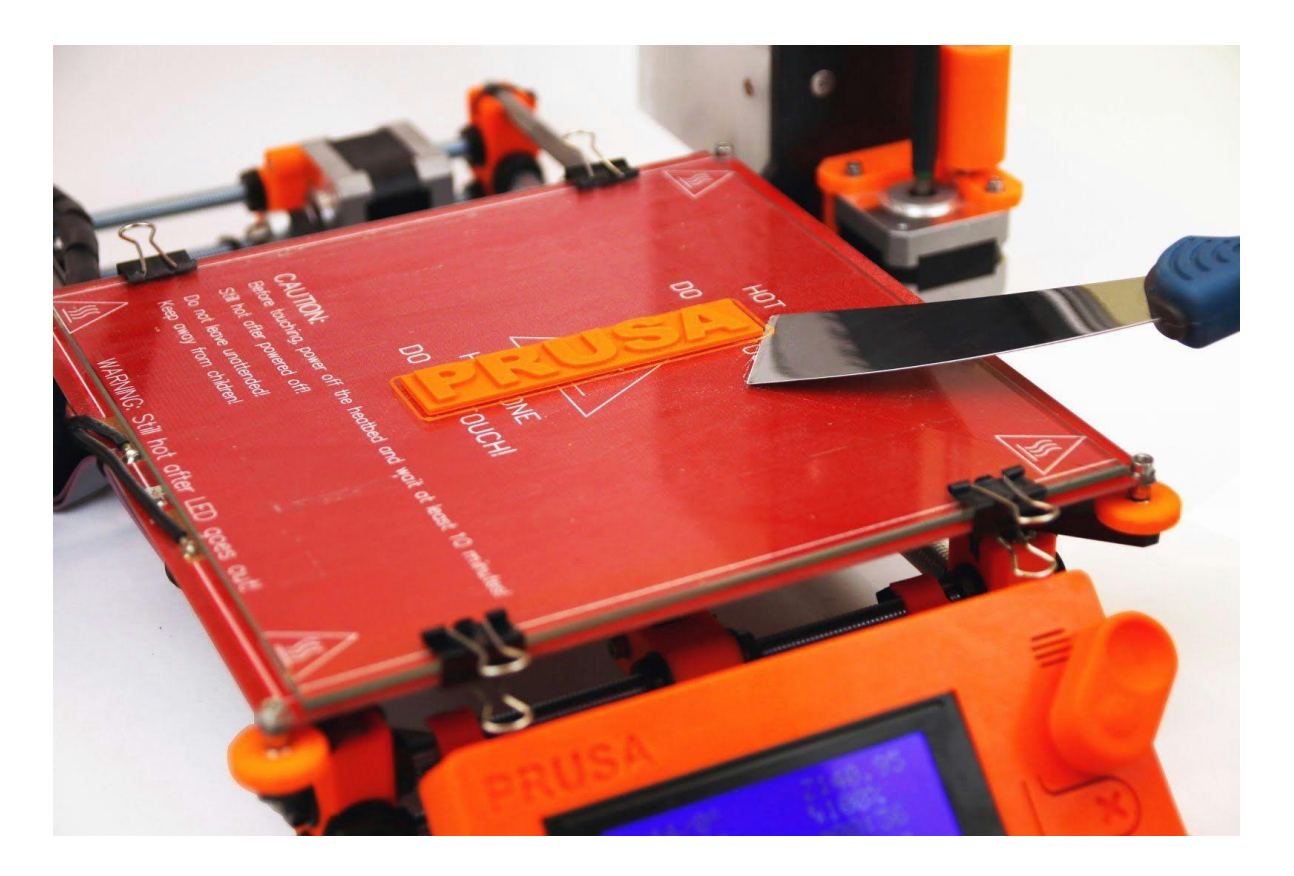

*Pict. 8 - Removiendo el modelo del cristal con una espátula*

● En raros casos partes del cristal pueden separarse con el objeto. Con cristal normal pasa más a menudo, con el cristal templado que usamos en nuestra Original Prusa i3 Plus, Es un caso en extremo raro. Si llegara a sucederte, puedes usar el otro lado del cristal u ordenar otro con nosotros.

Tener más de un cristal puede ser útil cuando quieres imprimir un objeto justo al terminar el anterior. Solo retira el cristal y déjalo enfriar por separado. Usa uantes al manipular el cristal, su temperatura puede llegar a los 100 °C

### **6.1 Controles de la Impresora**

Hay dos modos de controlar la impresora, puedes usar el panel LCD o conectar la impresora a tu computadora por medio de USB. Sugerimos fuertemente el use del panel LCD ya que es más rápido y no requiere de tener cerca un computador.

**6.1.1 Pantalla LCD**

● La pantalla principal muestra la información más importante, como la temperatura, proceso de impresión y altura del eje Z.

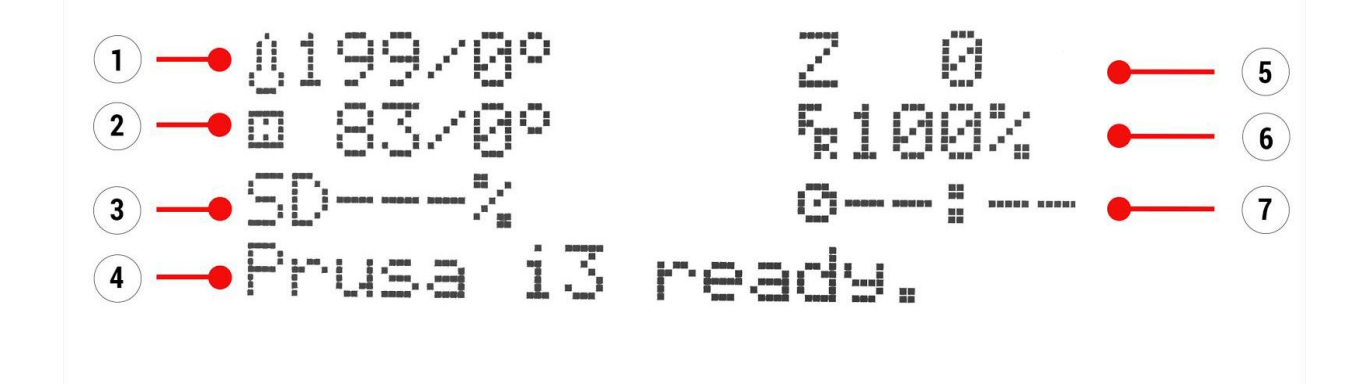

*Pict. 9 - LCD layout*

- 1. Temperatura de la boquilla (actual / deseada)
- 2. Temperatura de la cama (actual / deseada)
- 3. Progreso de la impresión en %
- 4. Barra de Status (Prusa i3 ready / Heating /model\_name.gcode, etc.)
- 5. Posición del eje Z
- 6. Vel. de Impresión
- 7. Tiempo de impresión Transcurrido

#### **6.1.2 LCD layout**

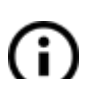

Los puntos no mencionados en el listado siguiente no forman parte de los parámetros usados comúnmente. No cambies ninguno de los puntos no Mencionados a menos que estés completamente seguro de lo que haces.

- ❏ Pantalla de información
- ❏ Tune (Solo durante impresión)
	- ❏ Speed
	- ❏ Nozzle
	- ❏ Bed
	- ❏ Fan speed
	- ❏ Flow
	- ❏ Change filament
- ❏ Pause print (during the printing process only)
- ❏ Stop print (during the printing process only)
- ❏ Preheat
	- $\Box$  ABS 255/100
	- ❏ PLA 210/50
	- ❏ PET 240/90
	- ❏ HIPS 220/100
	- ❏ PP 254/100
	- ❏ FLEX 230/50
	- ❏ Cooldown
- ❏ Print from SD
- ❏ Load filament
- ❏ Unload filament
- ❏ Support
	- ❏ prusa3d.com
	- ❏ forum.prusa3d.com
	- ❏ howto.prusa3d.com

#### **6.1.3 Velocidad de impresión vs calidad**

Imprimir objetos pequeños toma un par de minutos, pero los objetos grandes consumen más tiempo, hasta decenas de horas. El tiempo total de impresión se ve afectado por varios factores. El primero sería la altura de capa. El Default es de 0.20 mm (NORMAL), y puedes acelerar el proceso cambiando a 0.25 mm (DRAFT). Aumentar la velocidad dará como resultado un detalle menor en los bordes . Si prefieres calidad sobre velocidad escoge 0.10 mm (DETAIL). La impresión tomara el doble pero obtendrás un grado de detalle mucho mayor.

También puedes cambiar la vel. Mientas imprimes. LCD muestra FR 100 % - Es de hecho la velocidad de impresión. Al girar la perilla a la derecha puedes aumentar la velocidad de impresión hasta 999 %. Sin embargo no recomendamos incrementar la vel a más de 200

%. Observa los cambios causados por la velocidad y ajusta de acorde a ellos.

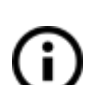

Cuando aumentes la velocidad revisa que el modelo se enfrié correctamente - en especial al imprimir objetos pequeños en ABS, las altas velocidades causan Deformaciones.

Si el modelo muestra una calidad menos a la deseada, puedes disminuir la velocidad de impresión girando la perilla contra-reloj. La reducción máxima operable es de 20% de la velocidad nominal.

#### **6.1.4 Cable USB y Pronterface**

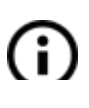

Recomendamos fuertemente el uso del LCD en la ORIGINAL Prusa i3 Plus1.75 mm - ya que Pronterface no soporta todas las funciones del firmware (erg.

Cambio de filamento al imprimir).

Mantén en mente que al imprimir con pronterface la computadora debe estar conectada a la impresora durante todo el proceso. Debe prohibirse que se apague la pantalla o se suspenda la computadora durante el proceso. Desconectar la computadora termina la impresión sin posibilidad de continuar con ella.

● Conecta la impresora a la computadora por medio del cable USB

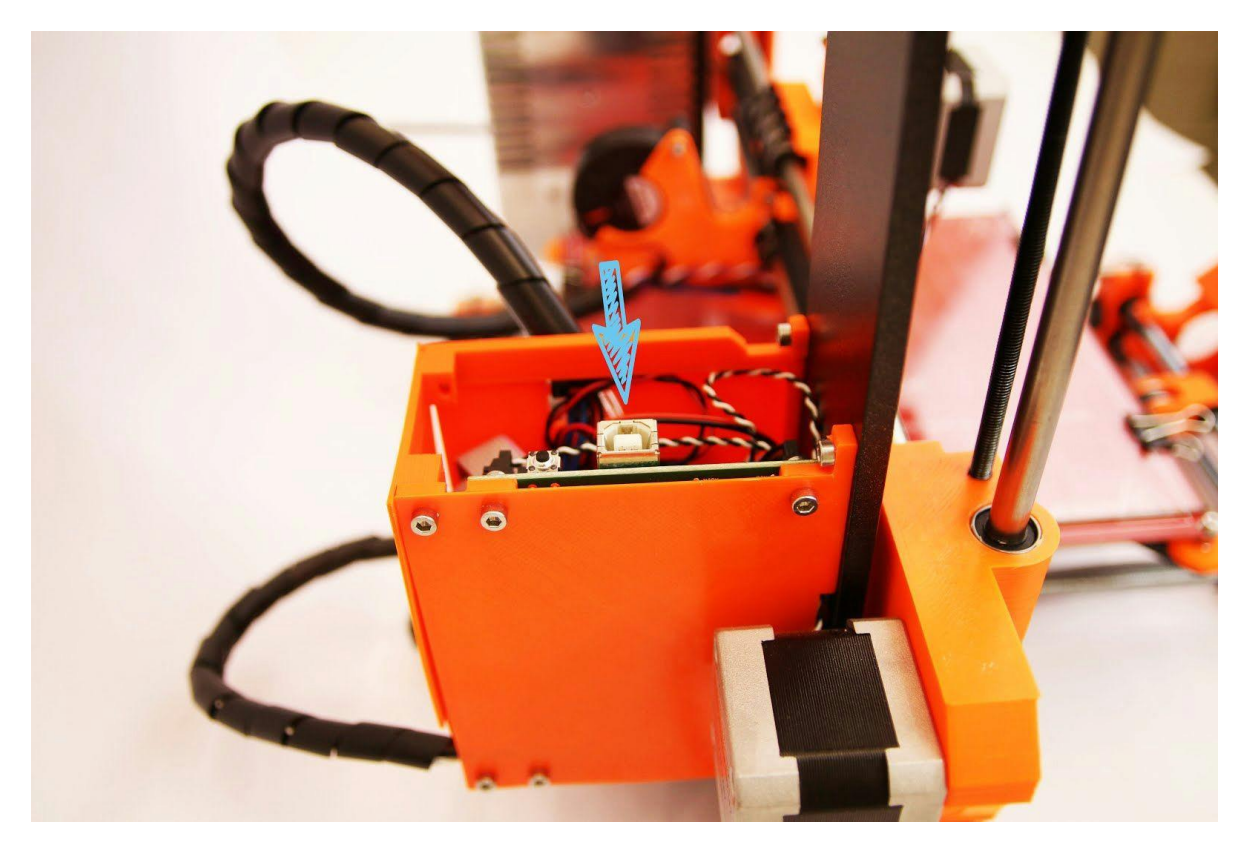

*Obj. 10 - Puedes encontrar el puerto USB aquí.*

- Escoge el puerto de conexión en Pronterface (descarga suponible con los drivers de la impresora, ve el capítulo Drivers de la impresora):Los usuarios de Mac usan*/ usbmodem*port, los puertos para Windows son COM1, COM2, etc.;El puerto correcto se muestra en device manager,Los usuarios de Linux conectan la impresora usando el puerto serial virtual. Cuando la impresora esté conectada, dar click en **Connect**. La columna de la derecha indica la información de conexión.
- El siguiente paso es cargar el modelo con el botón **Load model** y escoges el

#### *Nombre\_del\_modelo.gcode.*

Puedes controlar el movimiento de los ejes en el área de control.

A continuación puedes precalentar la impresora y Prepárala para imprimir. Escoge la temperatura de la boquilla (heater) y la cama caliente(bed) da click en el botón

- **Set**. La impresora comenzara a calentarse inmediatamente. Revisa que las Temperaturas seleccionadas en **Pronterface** correspondan con las que te sugerimos en el manual de materiales.
- Puedes ver la temperatura de la boquilla y la cama en Pronterface.
- Cuando se carga el archivo, en la columna derecha indica el tiempo aproximado de impresión: **Estimated duration (pesimista)**

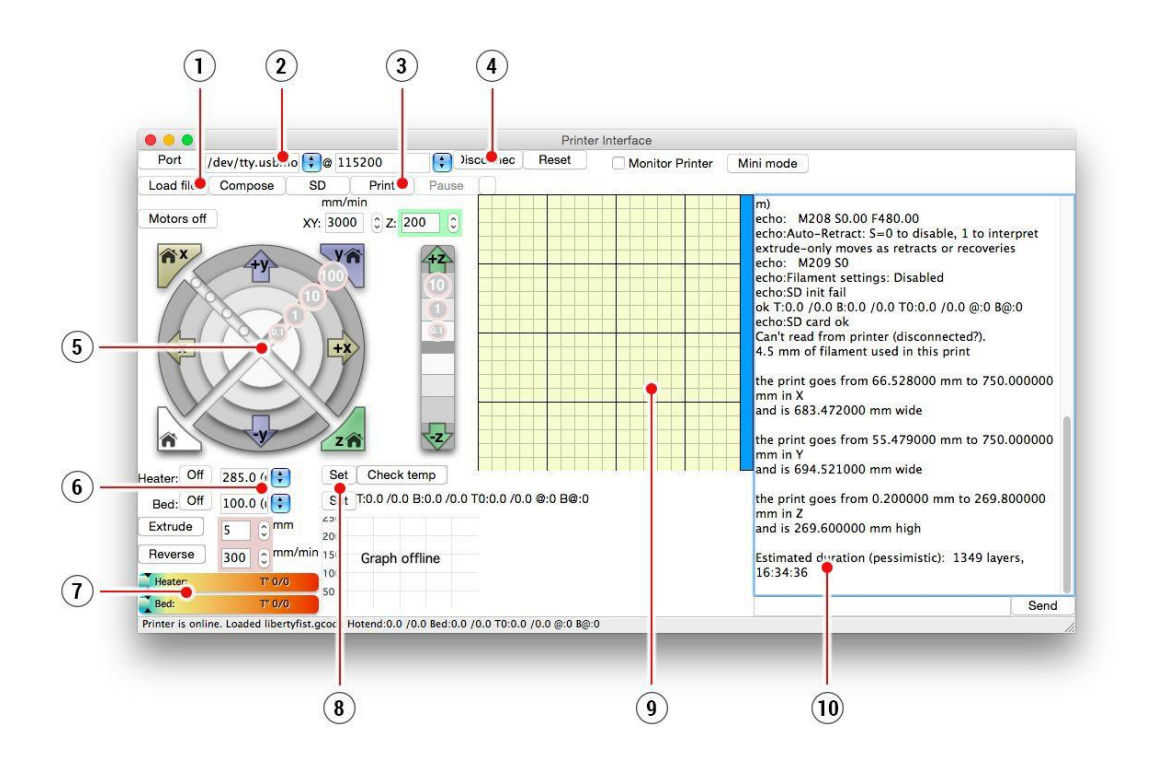

*Obj. 11 - Pronterface*

- 1. El botón **Load file** sirve para cargar el modelo. EL modelo debe estar en el formato \***.gcode**.
- 2. Escoge el puerto por el cual se encuentra conectado a la impresora.(usualmente*/ USB modem* para Mac, para Windows PC,COM1, COM2, etc.)
- 3. El botón **Print** comienza el proceso de impresión.
- 4. El botón **Disconnect** Desconecta la impresora de la computadora.
- 5. Printer controls. Aquí puedes manipular los ejes de la impresora.
- 6. Ajuste de las temperaturas de la boquilla y cama de impresión.
- 7. Termómetro.
- 8. Confirmar las temperaturas, comienza el proceso de calentado.
- 9. Vista previa del proceso de impresión en 2D.
- 10. Panel de información. Tiempo estimado de impresión, posición de ejes y otra información.

# 3 Drivers de impresión

Los drivers e información mas reciente pueden encontrarla en [http://www.prusam](http://www.prusa3d.com/drivers/)exico.com. Los drivers contienen los siguientes settings y programas:

**Slic3r** -- Genera el .gcode de los modelos 3D, necesarios para imprimir.

**Pronterface** .- Para imprimir desde una computadora (En sado de no querer imprimir desde la memoria SD).

**NetFabb**.- Para reparar los archivos que no quieren imprimir.

**Settings Prusa i3 printer**.- Ajustes optimizados para la impresora.

**Drivers for Prusa i3 printer** - Drivers para Windows y Mac.

#### *Objetos de Pruebas*

# 4 Imprimiendo tus propios modelos

### **4.1 Donde puedes encontrar modelos 3D?**

La mejor forma de comenzar con tus impresiones en 3D es buscando un modelo ya creado en internet, estos deben estar en formato **.stl** o **.obj**. Por fortuna, puedes encontrar muchos sitios de donde puedes descargar infinidad de modelos 3D, desde una rasuradora eléctrica, Hasta un motor de un avión.

Los modelos 3D son generalmente gratis para descargar bajo el acuerdo **Creative Commons - Attribution - Non Commercial** (**Lo cual indica que el modelo no es para comercializar**, siempre debes mostrar el nombre del autor) o por una modesta cantidad. Hemos seleccionado un listado de los sitios con modelos interesantes:

- 1. <http://www.thingiverse.com/>
- 2. https://pinshape.com/
- 3. [https://www.youmagine.com/](http://www.youmagine.com/)
- 4. <http://www.shapeways.com/>
- 5. <http://www.123dapp.com/>
- 6. <http://cubify.com/>

#### **4.2 En que programa puedes crear tus modelos?**

Para crear tu propio modelo 3D, necesitas de la ayuda de un software. El modo más fácil de crear un modelo es con TinkerCad (www.tinkercad.com) - es un editor online (no requiere instalación) creas tu modelo directamente en la ventana del navegador. Es gratis, fácil y puedes encontrar tutoriales, Lo cual te permitirá estar creando tu modelo en 3D rápidamente. Otra herramienta popular es123D Design [\(http://www.123dapp.com/design\)](http://www.123dapp.com/design)) para PC, Mac y iPad. La página web brinda una guía rápida con videos tutoriales. Hay gran variedad de programas 3D - Gratuitos o no- La decisión radica únicamente en tus preferencias. La siguiente es un listado de los de los programas usados para hacer modelos en 3D: OpenScad, DesignSpark Mechanical, Fusion 360°, Blender, Maya, 3DS Max, Autocad y muchos más…

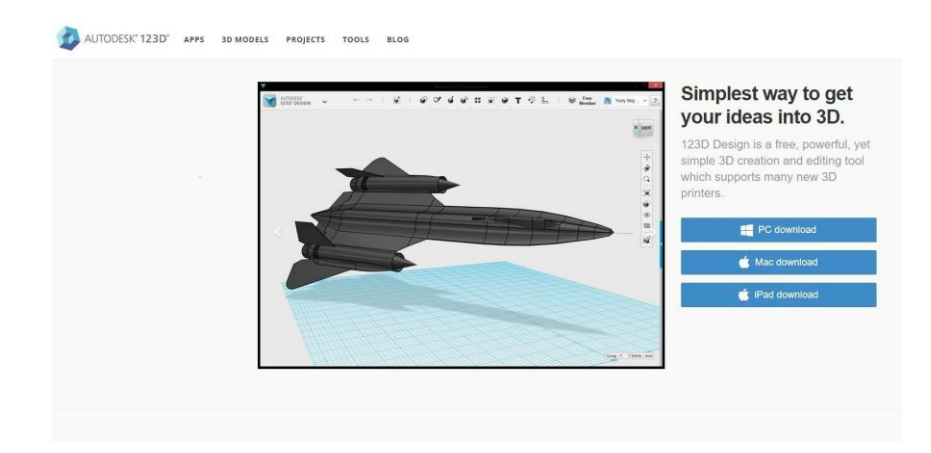

## **4.3 Slic3r**

Tu impresora 3D puede imprimir prácticamente todo. Ya sea que imprimas modelos 3D descargados de internet o tus propios modelos, necesitas convertir del formato **.obj o .stl al formato .gcode**. Gcode es un formato de archivo que puede ser leído por una impresora 3D este contiene la información de la trayectoria para la boquilla, al igual que la cantidad de filamento a extruir. La herramienta apropiada para esta tarea y muchas más, es el programa Slic3r.

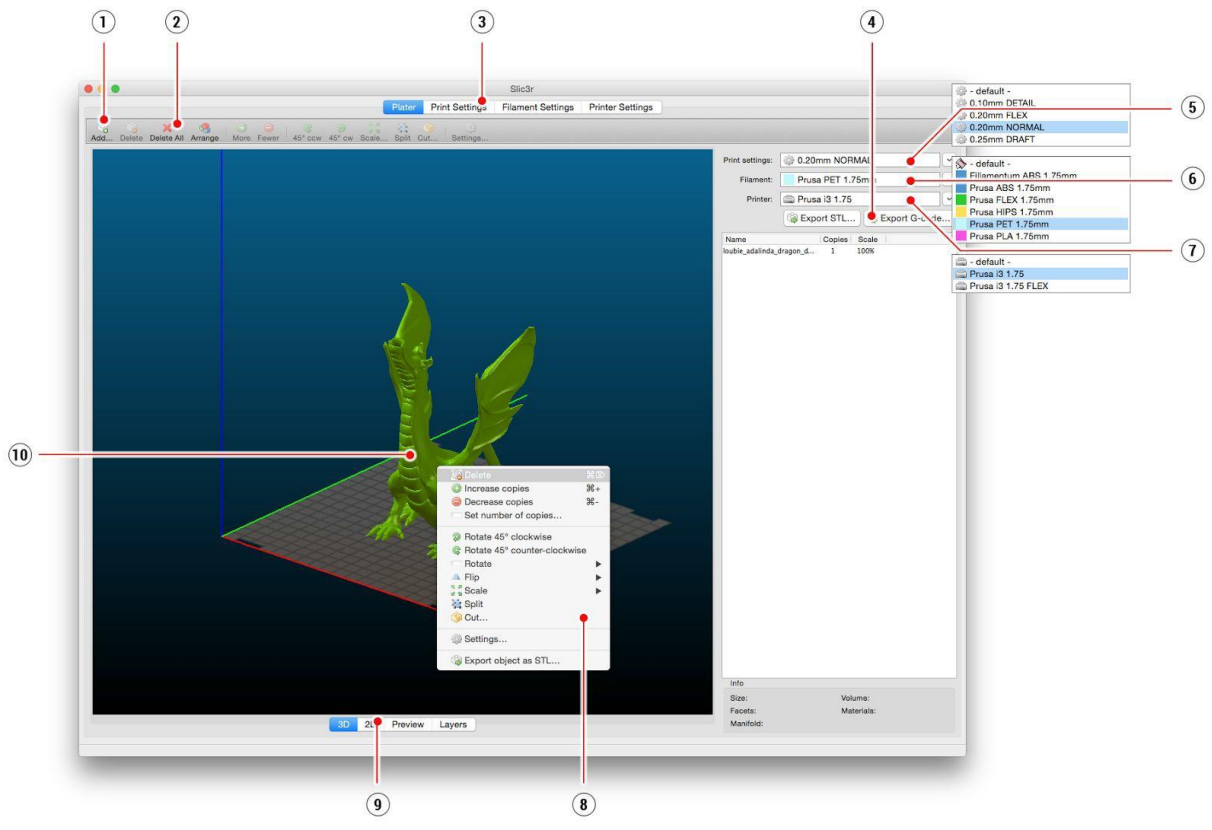

*Pict. 12 - Interfaz de Slic3r*

- 1. El botón **Add** carga el modelo en Slic3r.
- 2. Los botones **Deletey Delete All** remueven los modelos de Slic3r.
- 3. Muestra los detalles específicos del filamento e impresión.
- 4. Cuando el modelo esté listo para impresión, este botón genera el archivo **.gcode**.
- 5. Ajustes de Calidad / Velocidad de impresión.
- 6. Selección de material.
- 7. Selección de impresora.
- 8. Click derecho en el model, abre el menú para rotar, dimensionar y otras opciones.
- 9. Tipo de vista previa.
- 10. Vista previa del modelo.

### **4.4 Imprimiendo modelos no-standard**

Slic3r te ayuda a imprimir los modelos no-standard, aquellos que necesitan soportes o aquellos que son más grandes que la cama de impresión.

**8.4.1 Imprimiendo con material de soporte**

Cuando imprimes modelos, puedes encontrar casos en que necesites imprimir con material de soporte.

Si necesitas imprimir con un ángulo menor a 45°, el material saliente, evitara que tu impresión salga correctamente. Slic3r te permite imprimir dichos objetos gracias a la opción de imprimir con soportes. El material de soporte es una impresión fuera de tu modelo, la cual puede retirarse al finalizar la impresión.

Escoge la opción **(1)** en ajustes de impresión y da click en la opción *Support Material***(2)** en la columna derecha.

Primero debes habilitar la opción "*Generate supportmaterial"***(3)**."*Overhang threshold"* **(4)** Te permite seleccionar el ángulo mínimo necesario para colocar material de soporte. Poner este último en 0 permite a la impresora detectar automáticamente las áreas problemáticas y colocar material de soporte donde se necesite.

*La opción de "Enforce support*" **(5)** se usa regularmente con modelos pequeños o aquellos que tienen una base pequeña para prevenir que el objeto se rompa o se separe de la cama.

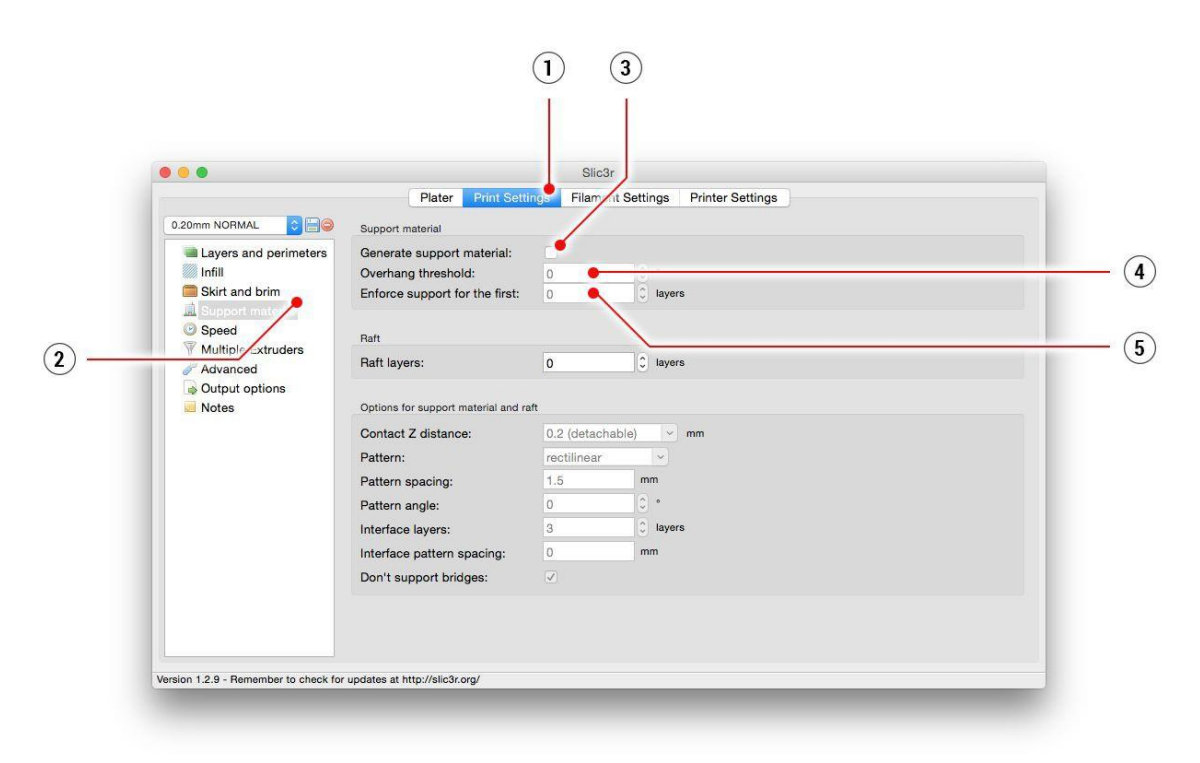

*Obr. 13 menús de impresión con soporte*

#### **8.4.2 Impresión de objetos grandes**

Otro caso especial es la impresión de objetos más grandes que la cama de impresión. La primera opción es cambiar el tamaño de la impresión a un tamaño permisible. Dar click derecho al objeto en Slic3r abre el menú con la opción *Scale*, escoge la opción *Uniformly*, Si quieres escalar el modelo uniformemente; o puedes modificar el tamaño del modelo por ejes : *Alon*g X, Y, Z.

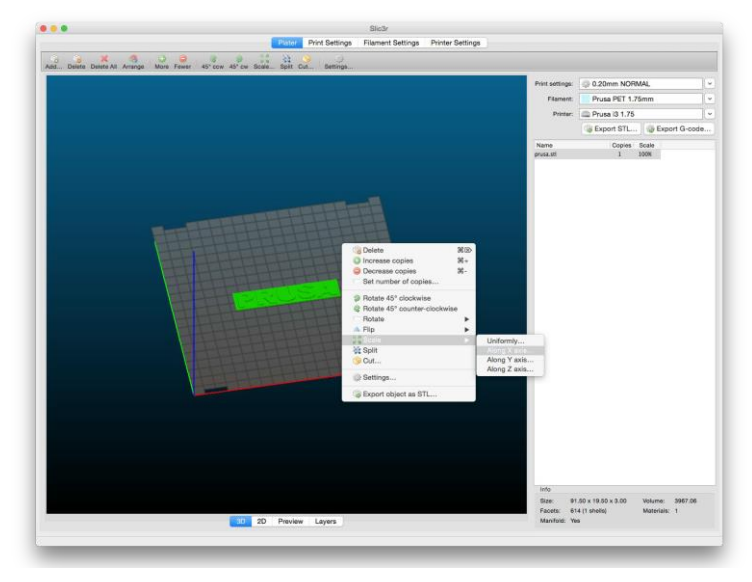

*Pict. 14 - Cambio del tamaño de impresión*

Si necesitas imprimir un objeto que no cabe en el área de impresión, deberás cortarlo usando Slic3r. Click derecho y escoge la opción *Cut* en el menú. Puedes cortar el objeto de manera horizontal, si deseas cortar en otra orientación, da click en la opción *Flip* en el mismo menú.

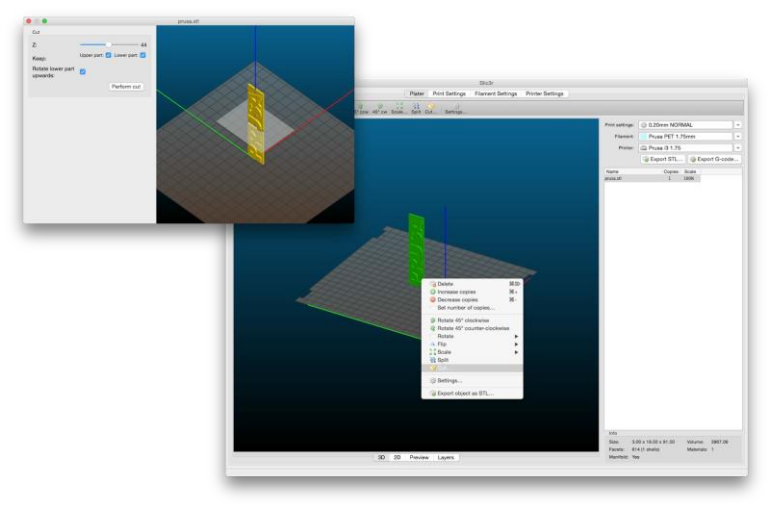

*Pict. 15 -* Cortando el objeto con la opción *Cut*

# 5 Materiales

Temperaturas recomendadas para distintos materiales.

**5.1 ABS** Material recomendado para objetos comunes y robustos.

- **Temperatura de boquilla:** 255 °C
- **Temperatura de la cama:** 100 °C Puedes fijar la temperatura de la cama entre 80 y 110 °C dependiendo del tamaño del objeto (mientras más grande más temperatura).
- **Cama caliente:** Aplica una capa de pegamento sobre el cristal, repite esta operación antes de cualquier impresión. El pegamento se aplica una vez antes de la primera impresión o en caso de que se haya limpiado el cristal.

## **5.2 PLA**

Material recomendado mara modelos con mayor detalle. El PLA esta hecho de material renovable, en mayor parte de harina de maíz y celulosa.

- **Temperatura de boquilla:** 210 °C
- **Temperatura de la cama:** 50 °C
- **Cama caliente:** Coloca una capa de pegamento antes de la primer impresión.

### **5.3 PET**

Material recomendado para objetos grandes gracias a su mínima expansión térmica. Material universal recomendado también para piezas mecánicas.

- **Temperatura de boquilla:** 240 °C
- **Temperatura de la cama:** 90 °C
- **Cama caliente:** Aplica una capa de pegamento sobre el cristal, repite esta operación antes de cualquier impresión. El pegamento se aplica una vez antes de la primera impresión o en caso de que se haya limpiado el cristal.

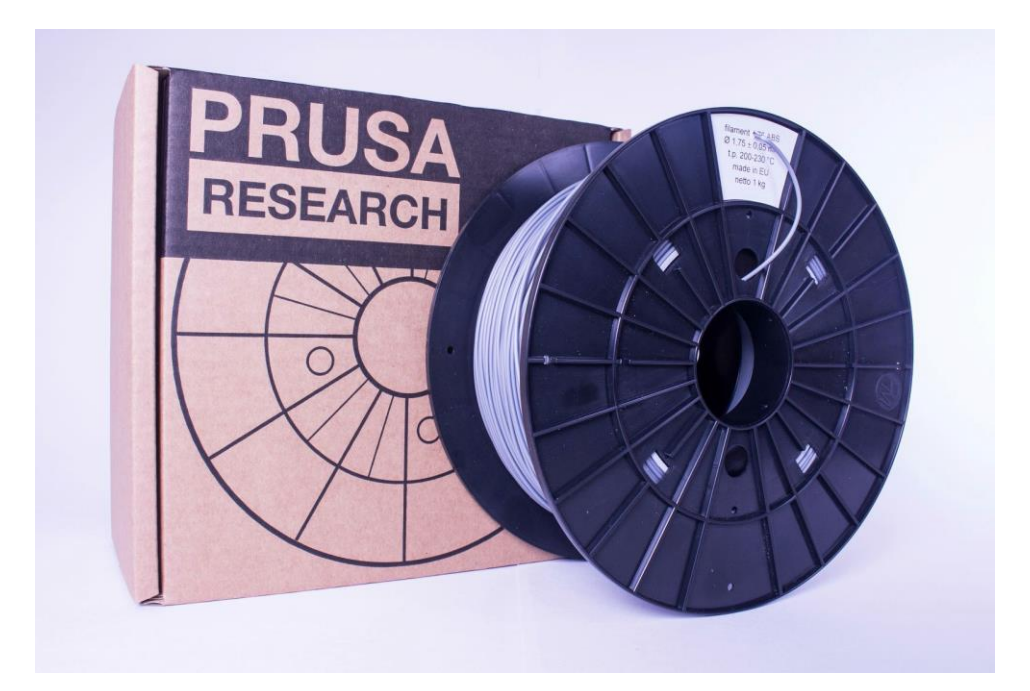

### **5.4 HIPS**

Universal, material estable buena resistencia térmica adecuado para imprimir componentes mecánicos.

- **Temperatura de la boquilla:** 220 °C
- **Temperatura de la cama: 1**00 °C Puedes fijar la temperatura de la cama entre 80 y 110 °C dependiendo del tamaño del objeto ( mientras más grande más temperatura).

#### **5.5 PP**

Polipropileno es un material flexible y resistente adecuado para impresión de objetos que requieran flexibilidad, firmeza y persistencia.

- **Temperatura de la boquilla:** 254 °C
- **Temperatura de la cama:** 100 °C
- **Cama caliente:** Se obtienen mejores resultados con cinta Scotch, colocar directamente sobre el cristal

#### **5.6 Flex**

Flex es un material fuerte y flexible adecuado especialmente para prototipos flexibles, etc. **Important**e**:** Antes de comenzar a imprimir con Flex limpia la boquilla de cualquier material usado antes, precalienta la boquilla, introduce PLA para remover cualquier residuo. Cuando inserten Flex, afloja los tornillos de la boquilla. Ten en cuenta que al imprimir con Flex la opción de cambio de filamento puede no funcionar correctamente.

- **Temperatura de la boquilla:** 230 °C
- **Temperatura de la cama:** 50 °C puedes colocar la temperatura hasta 65 °C Dependiendo del tamaño del objeto (más grande significa más temperatura).
- **Cama caliente:** Aplica una capa de pegamento sobre el cristal, repite esta operación antes de cualquier impresión. El pegamento se aplica una vez antes de la primera impresión o en caso de que se haya limpiado el cristal.

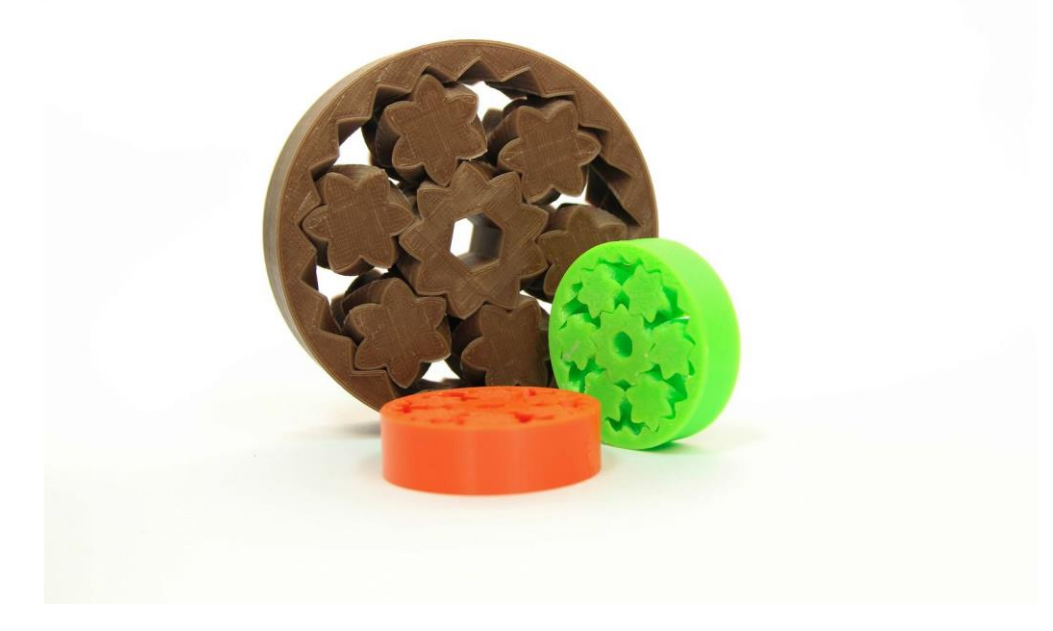

# 6 FAQ - Mantenimiento de la impresora y tips

## **6.1 Limpieza del cristal**

● **Limpieza del cristal** es el mantenimiento más frecuente. si el cristal está sucio o con residuos de pegamento, es recomendado introducir el cristal en agua tibia y dejarlo Por unos minutos, esto facilitara su limpieza.

## **6.2 Atascado / Extrusor atascado**

- El material atascado en el extrusor puede ocasionar problemas con la impresión o al momento de colocar filamento.
- Calienta la boquilla, remueve el filamento del extrusor y corta la tía aproximadamente 10 cm de la parte dañada
- El siguiente paso es limpiar el extrusor. Hay un orificio de servicio del lado izquierdo del extrusor, por el cual puedes introducir el limpiador de la polea.
- Limpia la polea, después introduce el filamento y precalienta.
- Si el problema persiste, deberás limpiar la boquilla.

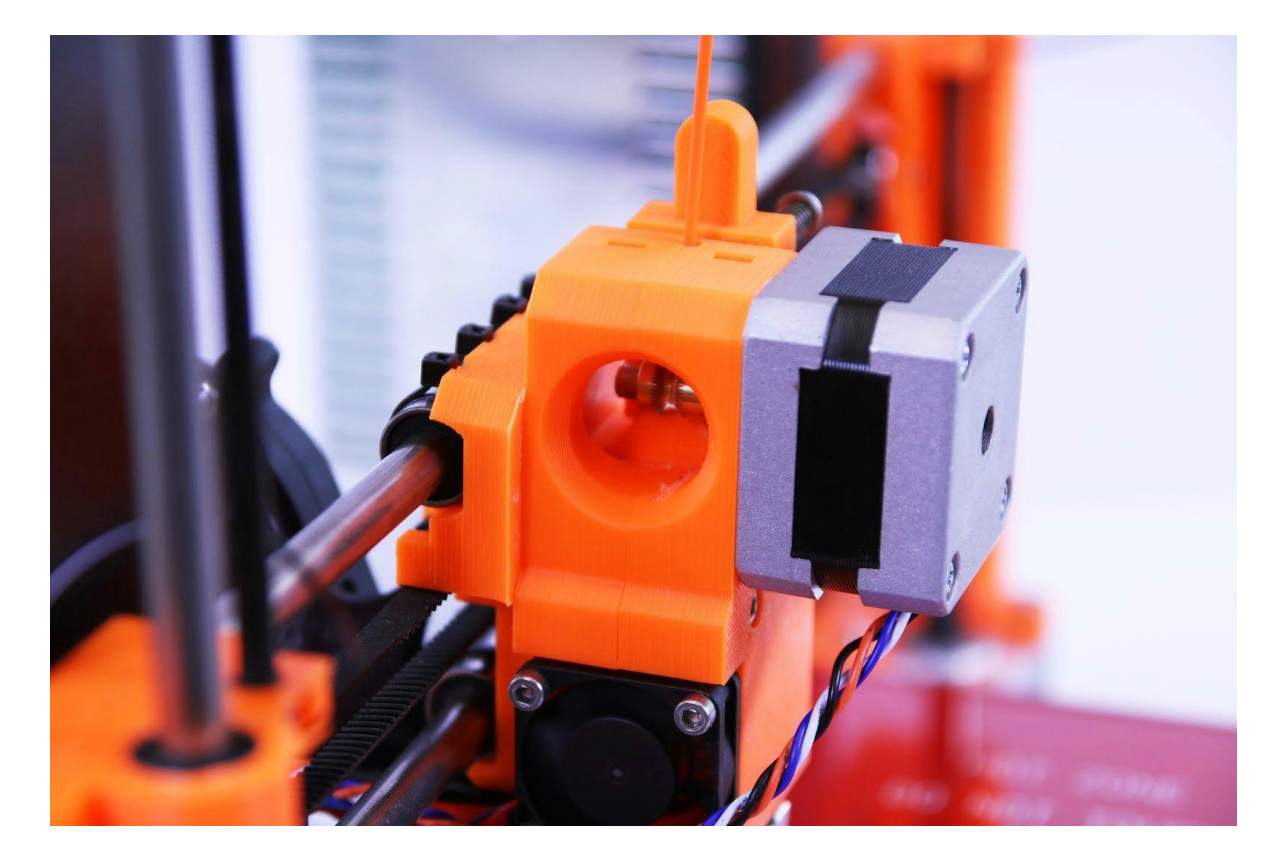

*Pict. 16 limpiezas del extrusor, puedes ver la polea desde el orificio de servicio.*

## **6.3 Limpieza de la boquilla**

- Utiliza un cepillo de alambre para limpiar la boquilla desde fuera, antes de hacer esto.
- Si el filamento no sale por la boquilla, o en cantidades pequeñas, primero revisa que el ventilador del extrusor funcione correctamente y que la temperatura sea la correcta (PLA 210 °C; ABS 255 °C, HIPS 220 °C, PET 240 °C). También revisa que el filamento se haya cargado correctamente, y que no esté atascado antes de la boquilla.
- Si el filamento comienza a escurrir aunque sea un poco, revisa su orientacion. Si se tuerce y sube, es necesario que limpies la boquilla.
- Primero debes mover el extrusor al lado derecho, ,fuera de la cama de impresiona, para acceder a la boquilla desde abajo.
- Calienta la boquilla a la temperatura correspondiente al material a ocupar, carga el filamento, introduce en la boquilla un cable delgado desde abajo(0,3-0,35 mm) entre 1 y 2 cm de profundidad.
- Escoge la opción **Load filament** en el menú del LCD y verifica que el filamento se extruya correctamente.
- Introduce el alambre nuevamente, y repite este paso hasta que el filamento extruya correctamente, eso significa que la boquilla está limpia.

## **6.4 Fluidez en ejes**

● Si los ejes no se mueven de manera fluida, puedes colocar un poco de aceite(e.g. all purpose machine oil). Esto reduce la fricción.

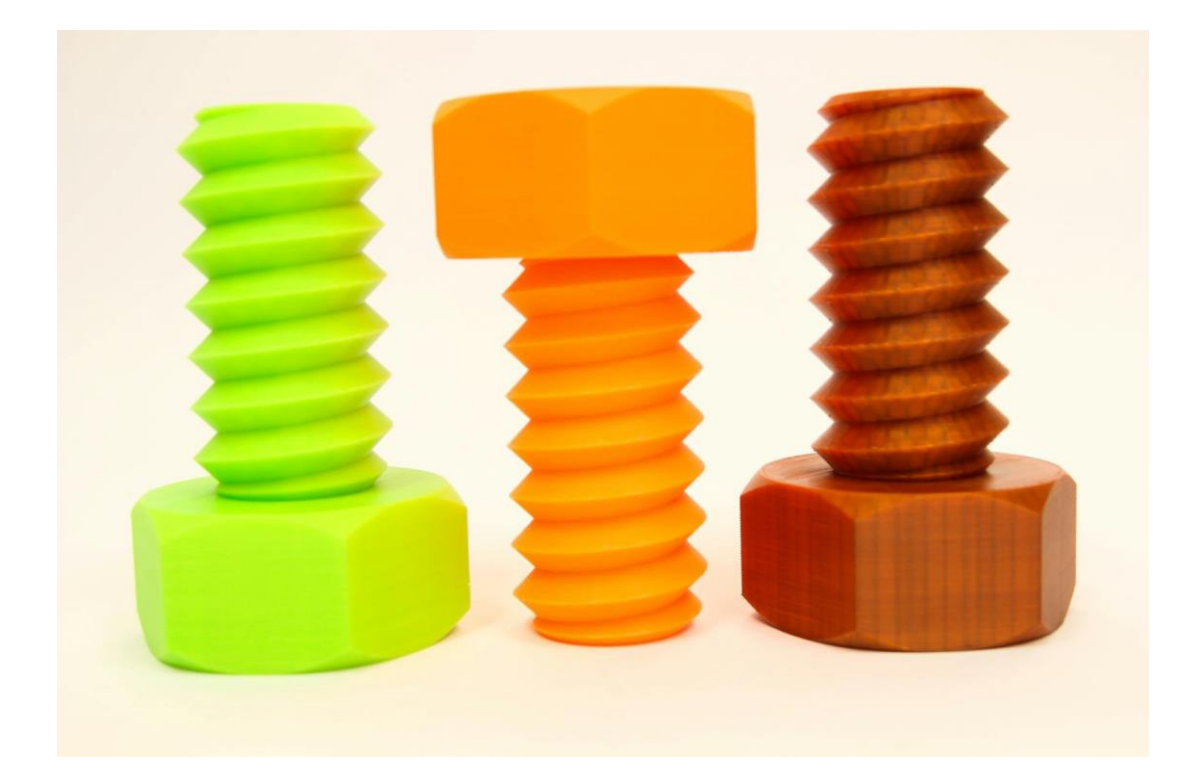

# **6.5 Problemas de calibración**

#### **10.5.1 La boquilla roza con el cristal**

En caso de que la cama se encuentre en la posición más baja de ajuste y aun así la boquilla roza con el cristal, debes ajustar el endstop holder del eje Z.

- Mueve el endstop holder del eje Z aproximadamente 0.5-1 mm hacia arriba. Presiona El eje Z como se muestra en la imagen para asegurar su posición.
- Recalibra la impresora.

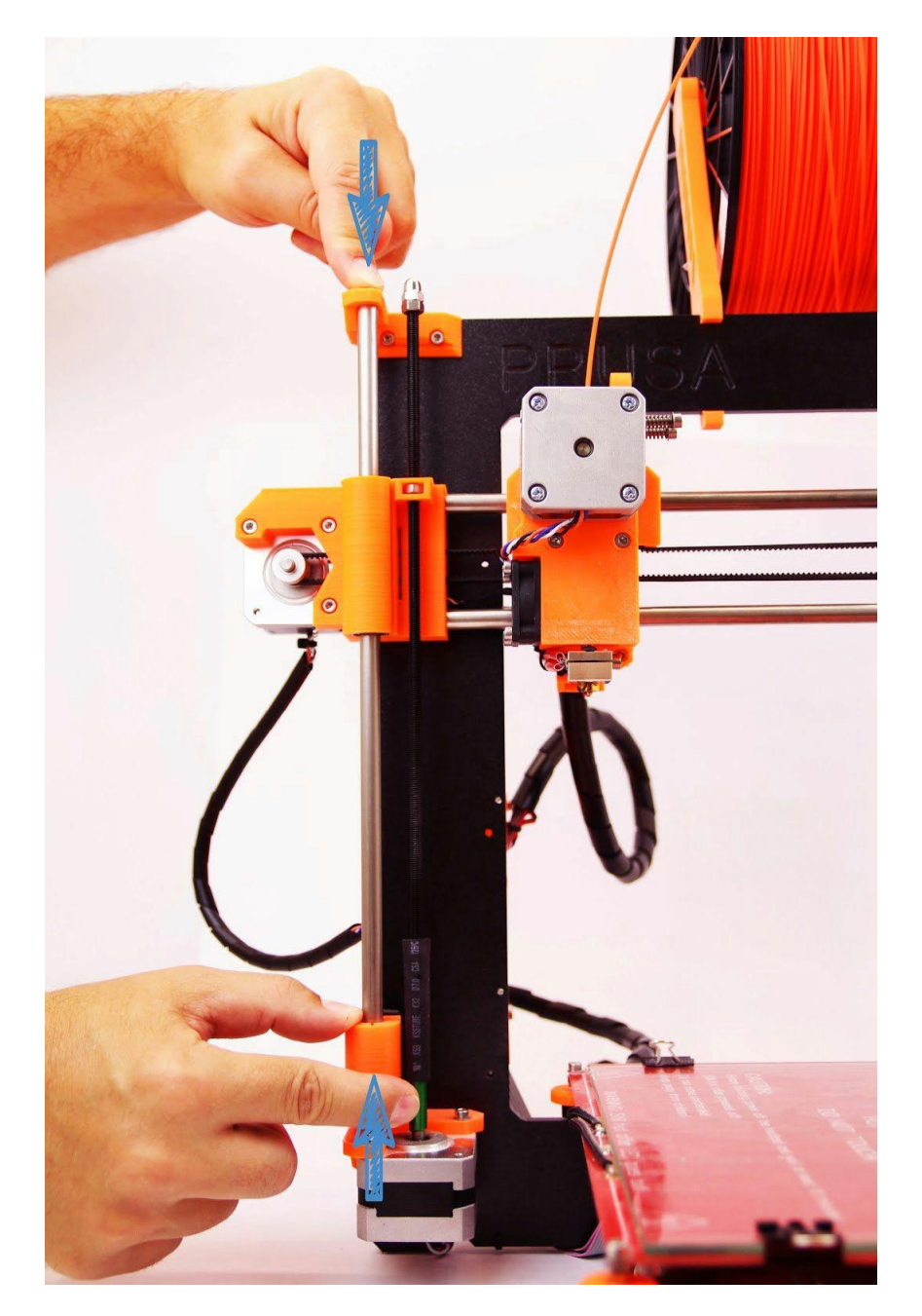

*Pict. 17 - Como mover el Endstop del eje Z.*

**10.5.2 Diferente espaciado entre la boquilla y cristal después del reset del eje Z** ● Aprieta los tornillos sujetando un Endstop del eje Z.

**10.5.3 El cristal es inestable y no se mantiene fijo.**

- El cristal inestable puede ser ocasionado por 2 razones. Revisa si existe tierra entre el cristal y la cama caliente, de ser así, límpialo.
- Puede ser ocasionado por un ajuste disparejo de los ajustadores del eje Z.
- Coloca todos los ajustadores Z en la posición más baja, la cama debe estar en la posición más baja posible.
- Recalibra la impresora.
- Aprieta los ajustadores del eje Z de forma pareja para evitar problemas de impresión.

**10.5.4 La posición default del eje X queda fuera de la cama de impresión.**

- $\bullet$  Mueve el endstop del eje X a la derecha para que de este modo forme un plano con el marco de la impresora.
- Resetea el eje X.
- Si el microswitch se mueve a la izquierda con el movimiento del extrusor, Asegura el cincho que asegura el switch o cambia el cincho y aprieta correctamente.

**10.5.5 Mal espaciado de la boquilla en lados opuestos del eje X.**

- Revisa si la distancia entre X-ends y endstop holders del eje Z sean las mismas en ambos lados.
- Sostén uno de las tuercas de las varillas de los ejes Z y gira la otra para enderezar la diferencia.
- Resetea el eje Z y ajusta la impresora.

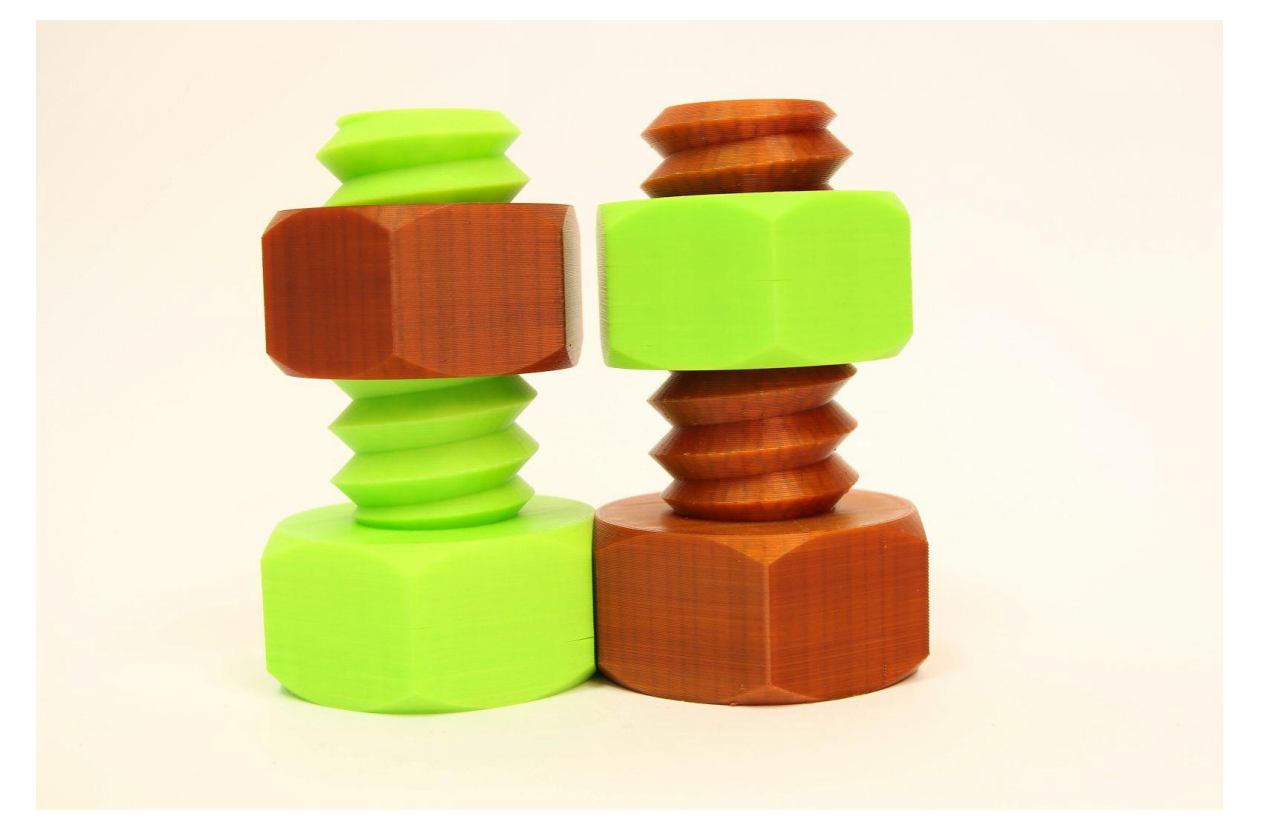

## **10.6 Problemas de impresión.**

#### **10.6.1 Los modelos ABS se despegan del cristal.**

El motivo más común es por bajas temperaturas en la Heatbed. Si imprimes un objeto más grande debes incrementar la temperatura de 105-115 °C Mientas más grande el área y altura del objeto la temperatura debe incrementar. También revisar que la heatbed este calibrada y el cristal se encuentren preparados como se indica en el capítulo Preparación del cristal.

#### **10.6.2 Las capas se rompen y separan al imprimir con ABS**

El ABS tiene mayor expansión térmica que otros materiales. Sugerimos PET, HIPS o PLA Para imprimir objetos grandes.

#### **10.6.3 Los objetos mueven el cristal al imprimir.**

El cristal no está asegurado a la cama correctamente. Coloca más clips para asegurar el cristal.

**10.6.4 Los modelos tienen mucho o en su caso poco filamento.** Puedes ajustar el flujo de filamento durante la impresión. Usa la perilla del LCD y escoge **Tune - Flow- xx%** . Para quienes usan Pronterface pueden introducir el valor M221 Sxx en la línea de comando.

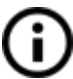

Cuando realizas cambios al flujo de filamento, estos seguirán en la siguiente impresión, a no ser que los cambies en menú, des reset a la impresora o desconectes y conectes la impresora.

#### **10.7 Problemas con modelos terminados**

#### **10.7.1 El modelo se rompe y/o se destruye fácilmente.**

Una característica común de los modelos grandes impresos en ABS. Si colocaste la temperatura correctamente, la impresora no está expuesta a corrientes de aire y el diseño Está bien, el objeto no tiene por qué romperse. La manera más sencilla para evitar que se rompa o que sufra modificaciones, es escoger otro material. Los más resistentes son PET, HIPS and PLA, mientras el PLA tiene baja resistencia a temperatura y el PET es el más resistente y el de menor expansión térmica.

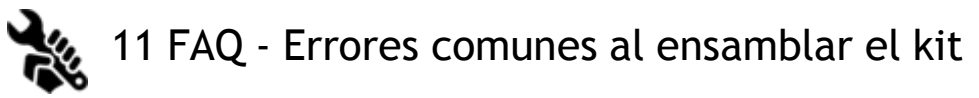

## **11.1 La separación Boquilla/cristal es mayor en el centro que en las esquinas**

El motivo de esto es un desajuste en el eje Y. Sugerimos desmontar todo el eje Y y seguir los siguientes pasos:

- Alinea el eje Y de modo que cada esquina del eje Y toquen la mesa.
- Alinea las varillas del eje Y de modo que cada esquina del eje Y se encuentre vertical a la superficie de la mesa.
- Alinea el ajuste de las varillas del eje Y de manera que cada M8 se encuentre en el ángulo correcto a las varillas M10, el eje Y debe formar un rectángulo visto desde arriba, como se muestra en la figura (pict.18).

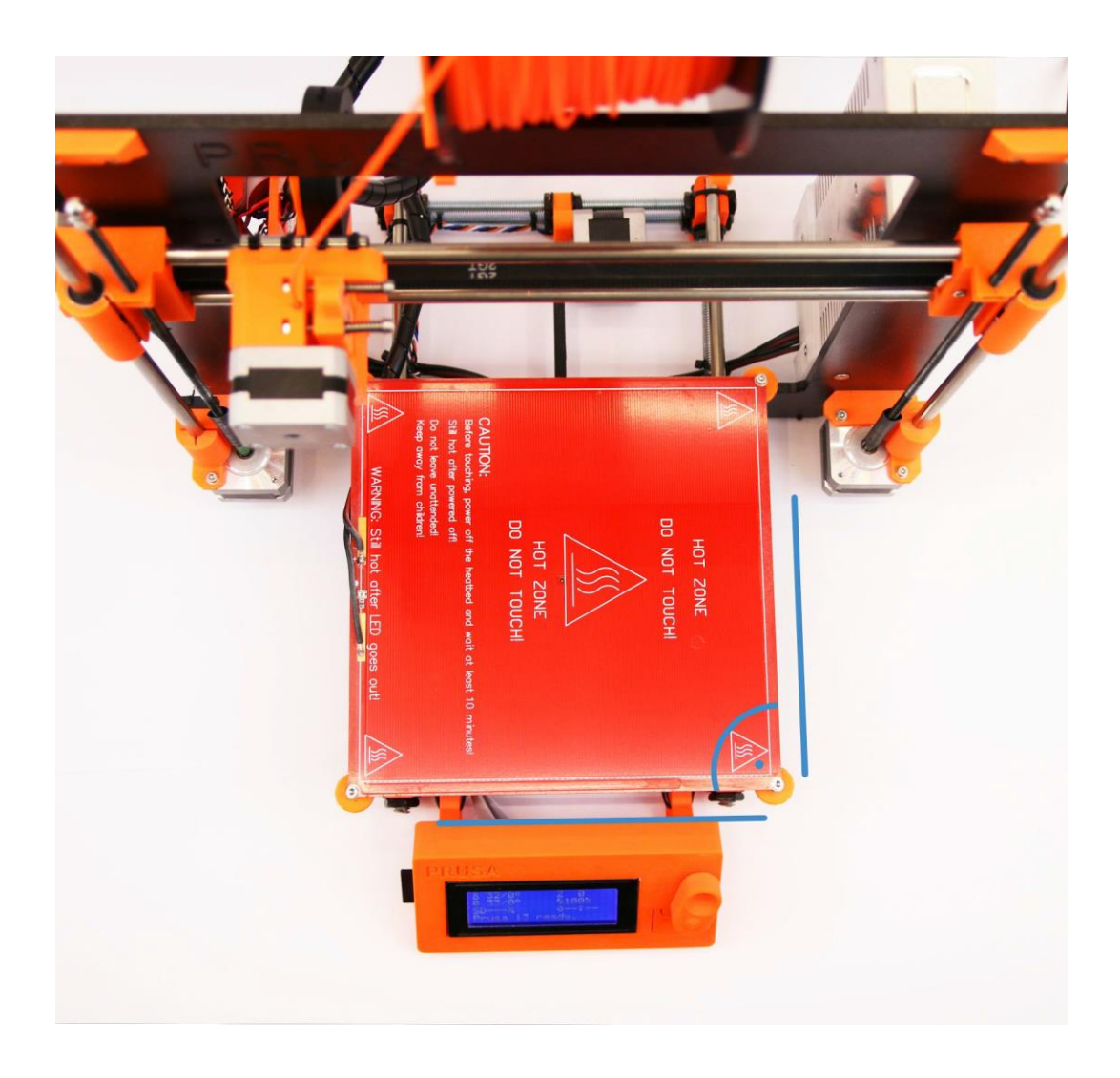

*Pict. 18 – Angulo correcto entre eje Y y las perillas M8 / M10*

# **11.2 La impresora se detiene justo después de iniciar**

El extrusor se sobrecalentó. Asegúrate que el cable de la boquilla funciona correctamente.

En caso contrario, Revisa las conexiones acorde al manual de ensamblado.

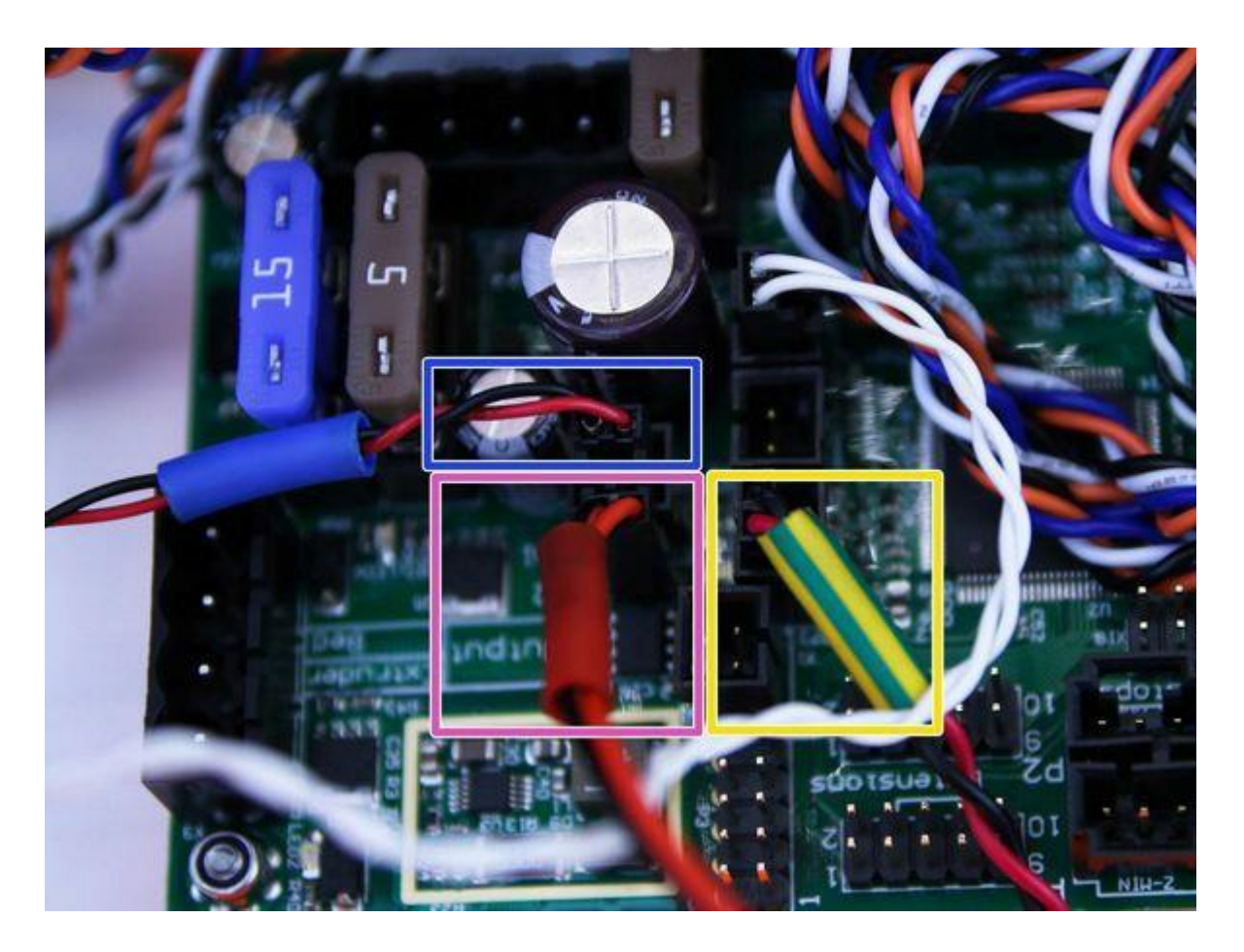

*Pict. 19 -Conexión apropiada de los cables*

# **11.3 La impresora no puede leer la memoria SD**

Primero asegúrate que el nombre del archivo en el SD no contiene caracteres especiales, de otro modo el archivo no podrá ser visualizado en el display. Si no existe error en el nombre del archivo, revisa la conexión EXT2 del LCD. Si el cable está conectado correctamente, trata intercambiando los cables.

# **11.4 Cinta del eje X y/o Y**

Revisa si ambas cintas están ajustados correctamente, si no están bien ajustados puede provocar error en la impresión. La forma más fácil de identificar esto es imprimiendo un objeto redondo, de no estar asegurados correctamente el resultado sera una figura Irregular. La cinta del eje X se encuentra debajo de la heatbed, la cinta del eje Y mueve el extrusor, ver la imagen a continuación.

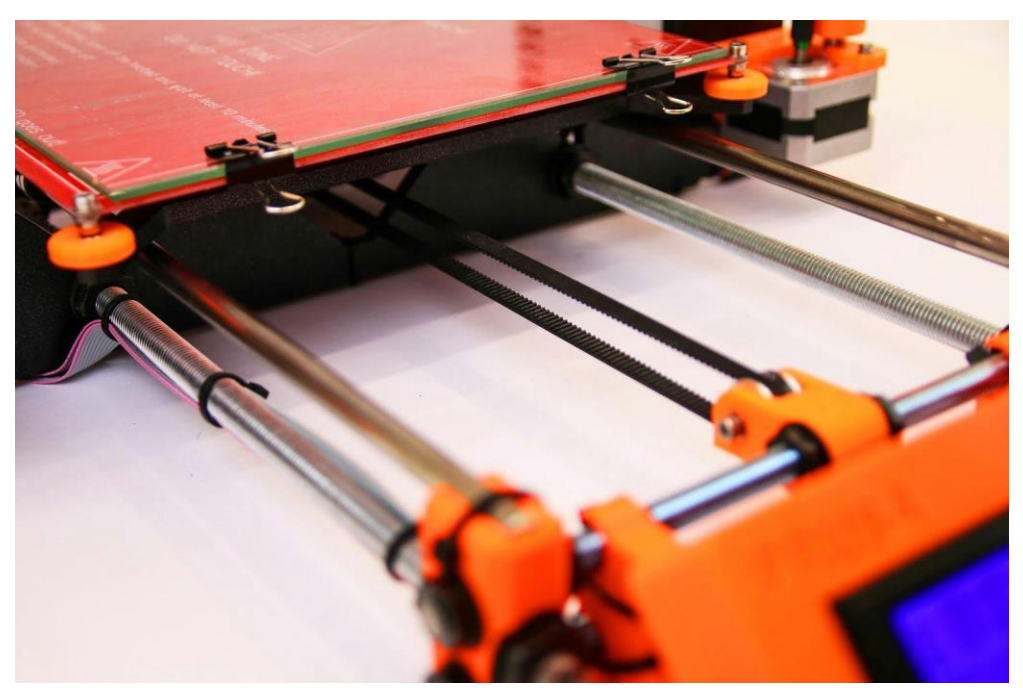

*Pict. 20 - Cinta del eje Y correctamente ajustado bajo la heatbed*

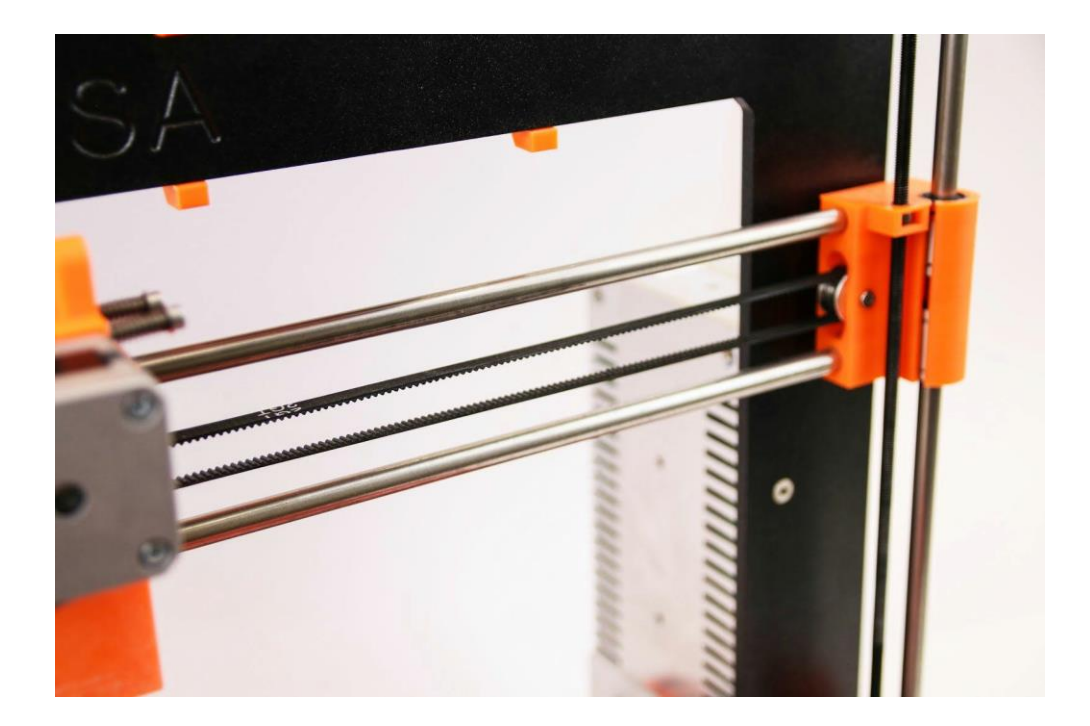

*Pict. 21 -* Cinta del eje Y asegurado correctamente

# **11.5 Cables desconectados de la heatbed**

No olvides colocar el cable en espiral en los cables de la heatbed y asegurar los cables correctamente para evitar el movimiento y daño durante la impresión.

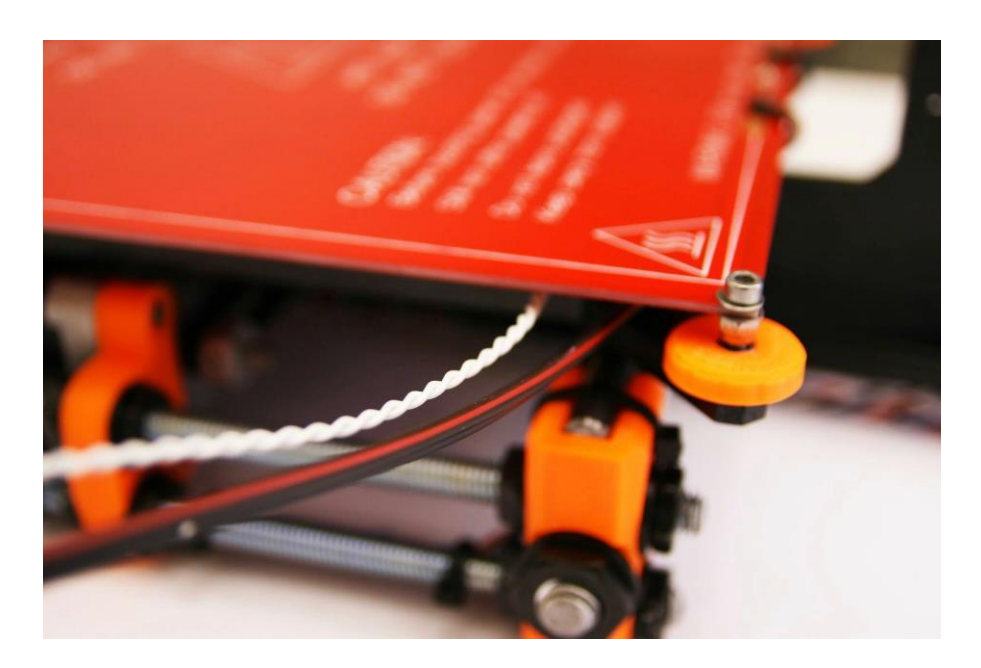

*Pict. 22 -Cables listos para envolver con la cobertura en espiral.*

## **11.6 Cinchos flojos en la Heatbed.**

Revisa que los cinchos estén asegurados correctamente. Son 3 cinchos en total dos del lado derecho y uno del lado izquierdo.

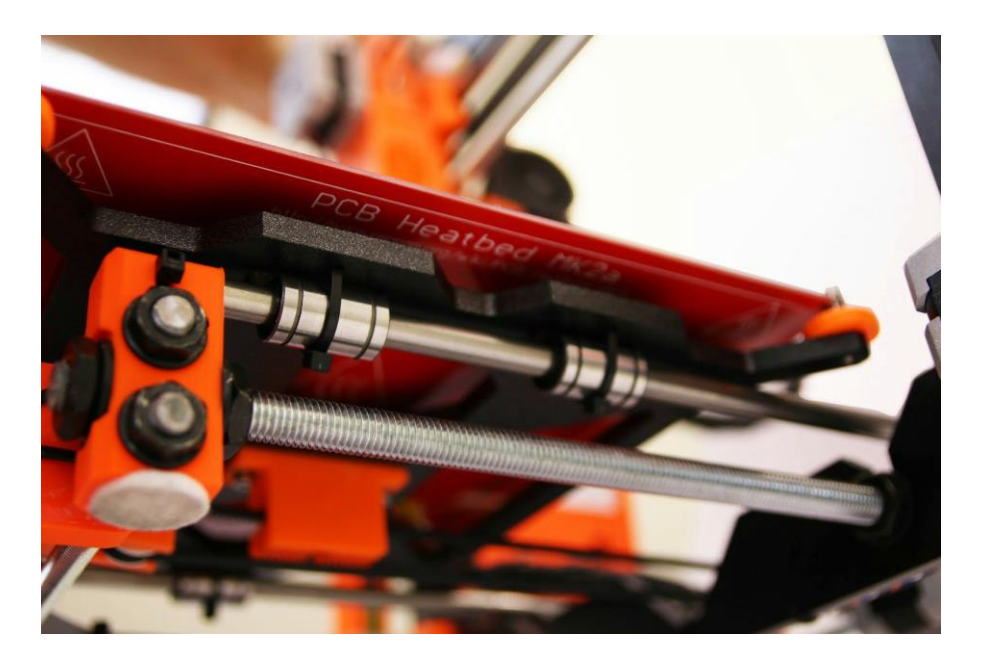

*Pict. 23 – Cinchos ajustados correctamente bajo la cama de impresión.*

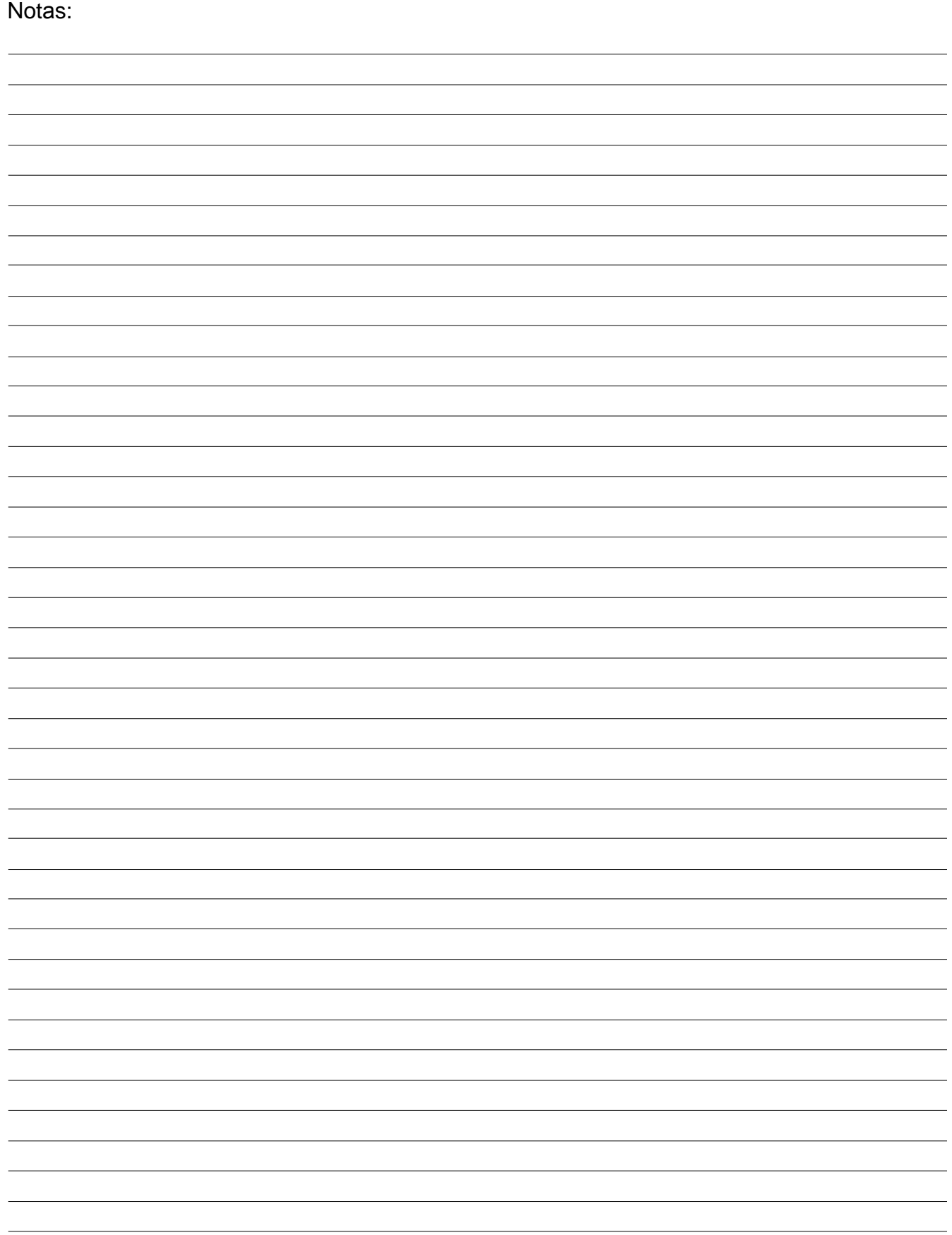